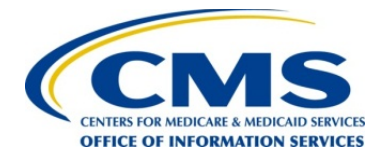

## CENTERS FOR MEDICARE & MEDICAID SERVICES<br>OFFICE OF INFORMATION SERVICES<br>
OF INFORMATION SERVICES **Federally Facilitated Marketplace**

Contract HHSM-500-2015-00246C

# **FFM Plan Management Plan Preview User Guide**

**Version 10 Release 2.0 April 8, 2016** 

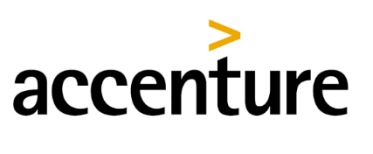

consulting technology outsourcing

## **Approvals**

## **Submitting Organization's Approving Authority:**

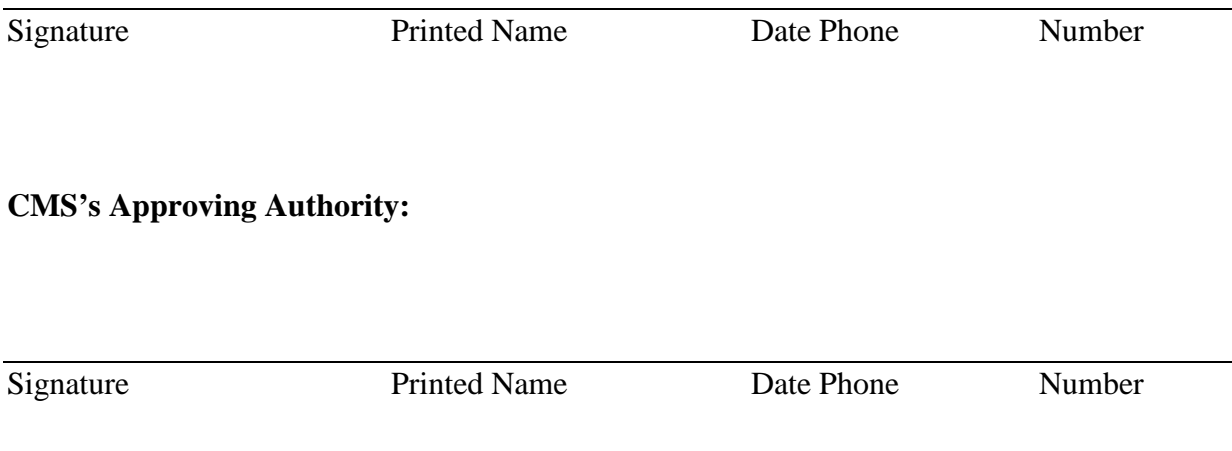

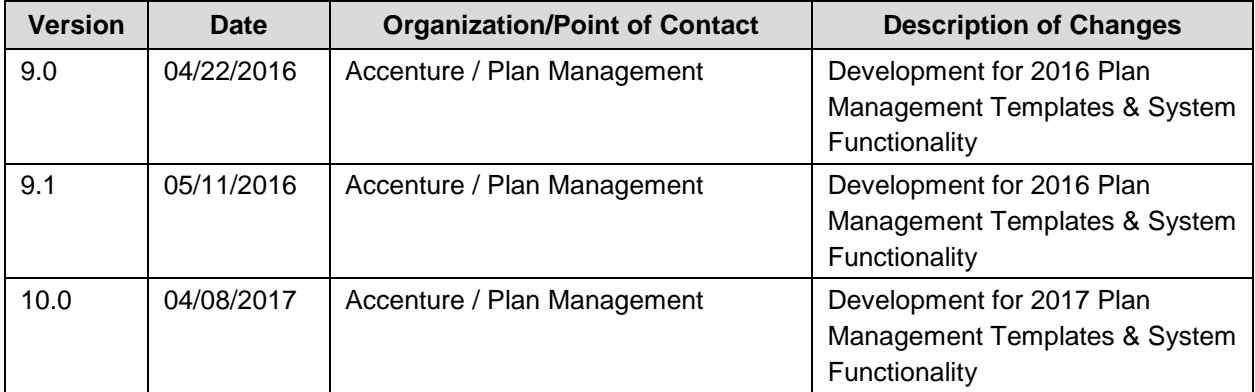

## **Revision History**

## **Contents**

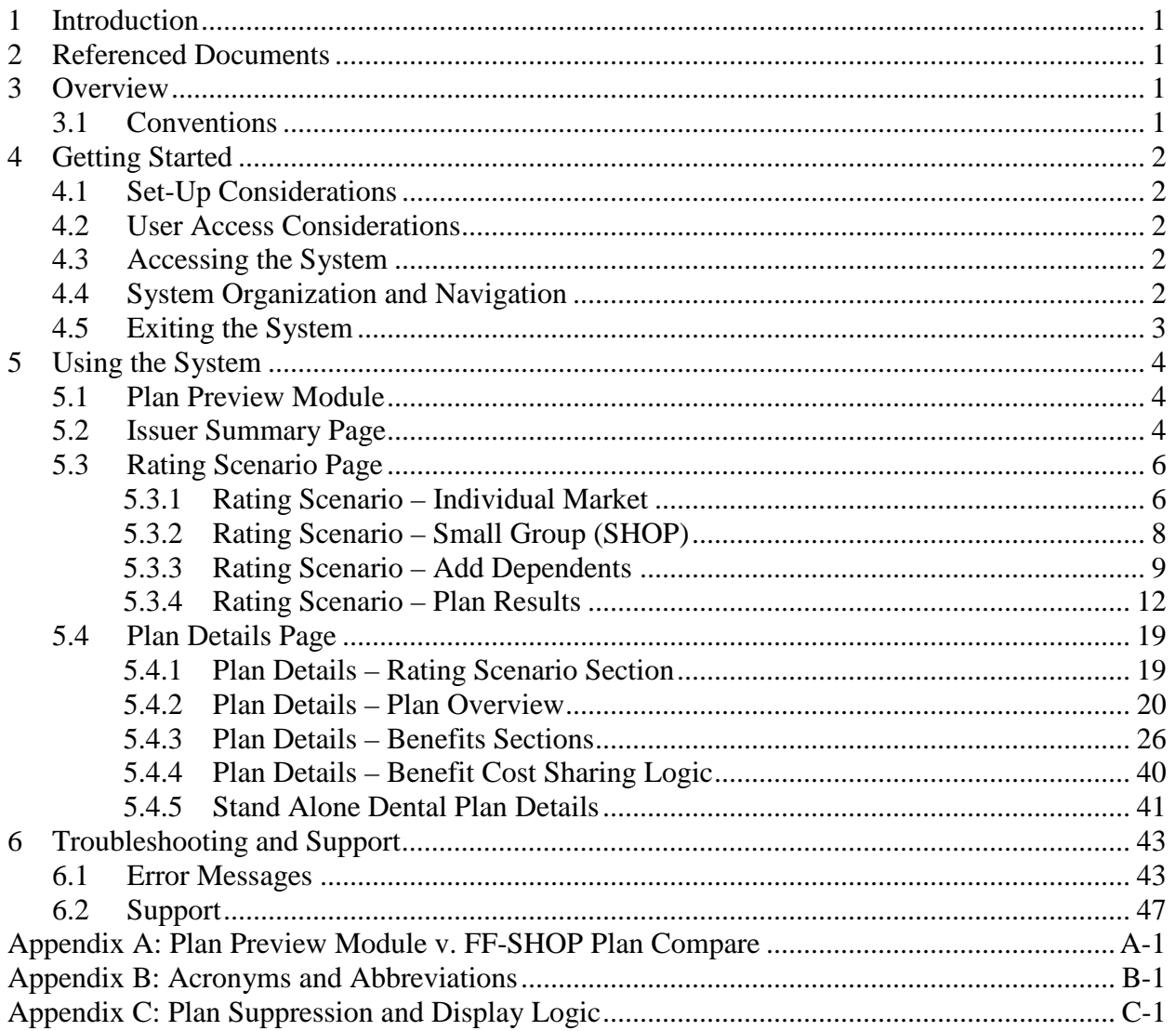

## **Figures**

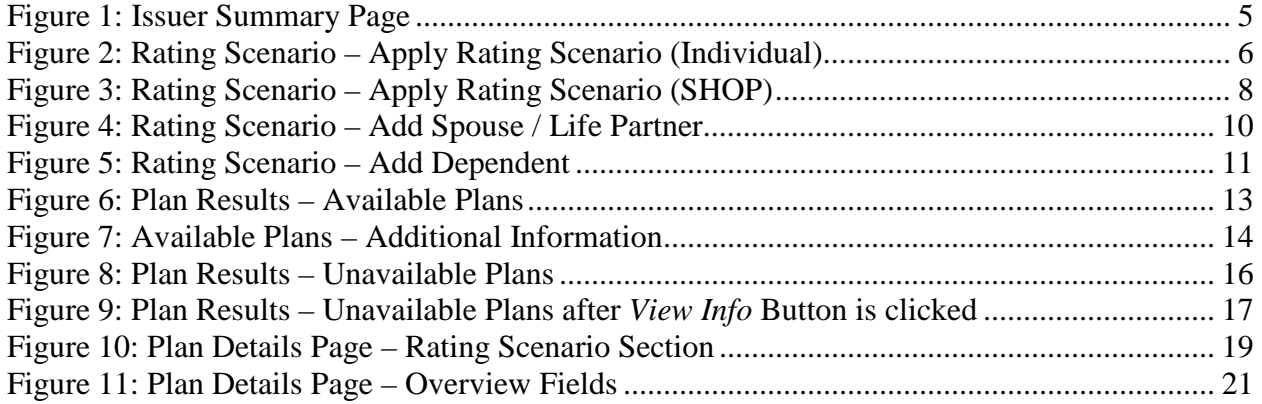

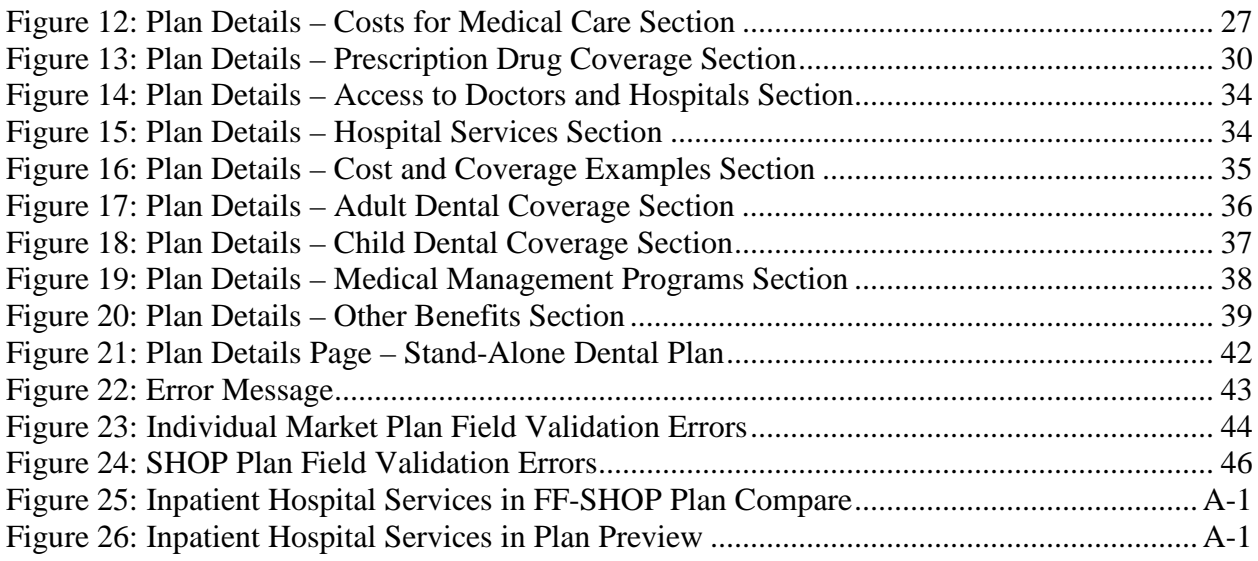

## **Tables**

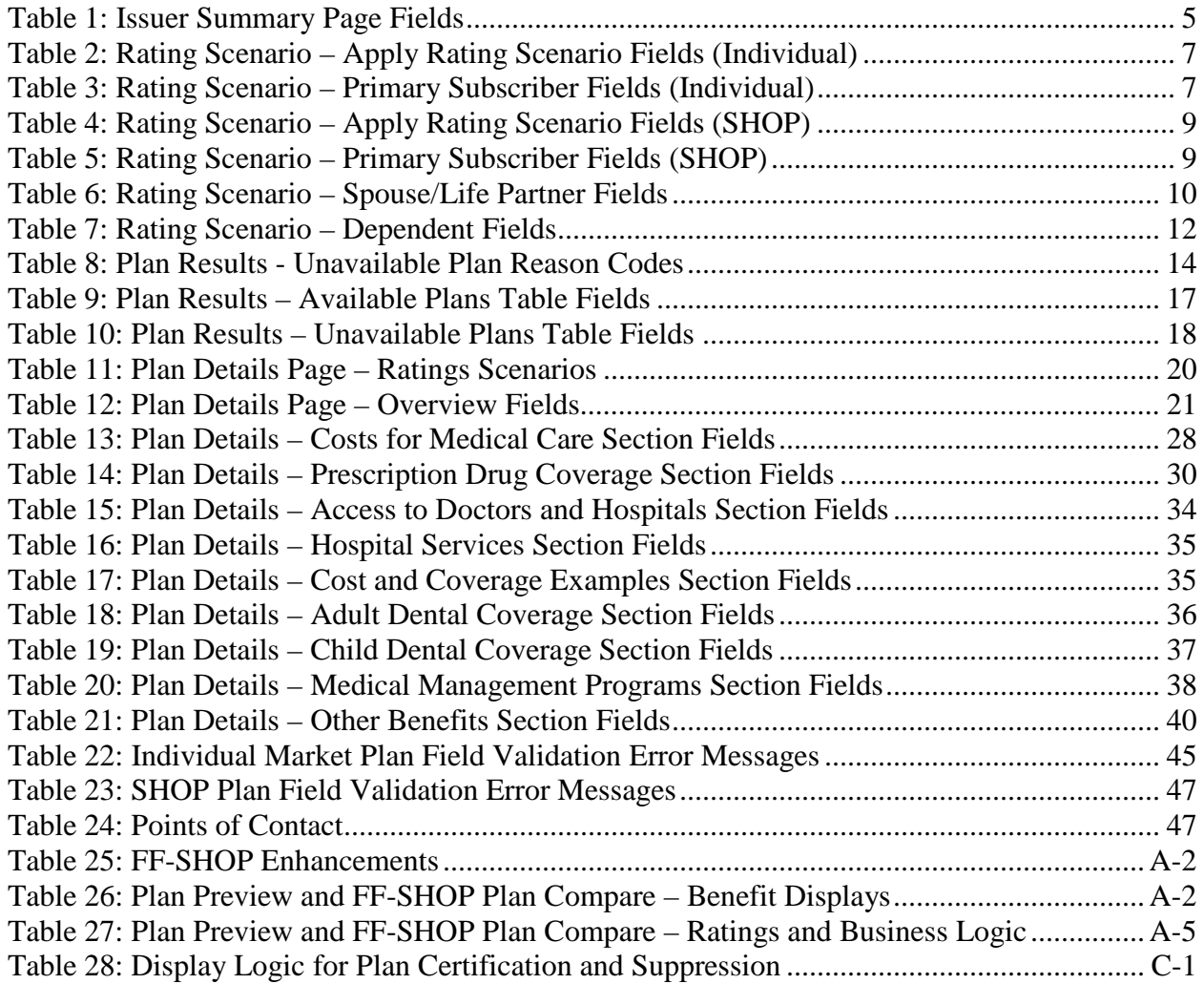

## <span id="page-5-0"></span>**1 Introduction**

This user guide provides instructions for Centers for Medicare and Medicaid Services (CMS) users and issuers to use the Plan Preview module in HIOS. Only users with appropriate permissions may access the Plan Preview module.

The Plan Management Plan Preview module allows issuers, states, and the Department of Health and Human Services (HHS) to view issuer and plan data that were submitted to the Centers for Medicare & Medicaid Services (CMS) and validate that this information is accurate.

This User Guide applies to the 2017 Plan Preview module. The 2017 Plan Preview system can be used to view only Plan Year 2017 plans and cannot be used to view Plan Year 2016 plans. To view Plan Year 2016 plans, please use the 2016 version of Plan Preview.

## <span id="page-5-1"></span>**2 Referenced Documents**

The Center for Consumer Information and Insurance Oversight (CCIIO) provides additional information detailing policies for submitting and reviewing Qualified Health Plans (QHPs) on the CCIIO webpage. Further instructions and guidance are posted on the CMS zONE portal and CCIIO webpage.

## <span id="page-5-2"></span>**3 Overview**

The Plan Management business area consists of processes for collecting Rates, Benefits, Service Areas, Provider Networks, and Prescription Drugs data from issuers planning to offer plans on the Marketplace. The data is collected via:

- User interfaces and services for issuers to submit, review, and modify information.
- Data submission templates (MS Excel-based) that allow issuers to download, populate, validate, and upload data into the Plan Management system.

The Plan Management application design is built on a scalable, n-Tiered environment running on the CMS cloud environment and uses a MarkLogic (XML) database. The user interface design is based on the CMS.gov web brand. It is Section 508 compliant.

## <span id="page-5-3"></span>**3.1 Conventions**

This document provides screenshots and corresponding narrative to describe how to use the Plan Preview module.

Fields or buttons to be acted upon are indicated in *bold italics* in the Action statement; links to be acted upon are indicated as links in <u>underlined blue text</u> in the Action statement.

**NOTE:** The term "user" is used throughout this document to refer to a person who requires or has acquired access to the Plan Preview module.

## <span id="page-6-0"></span>**4 Getting Started**

This section provides information about set-up and system access.

## <span id="page-6-1"></span>**4.1 Set-Up Considerations**

CMS screens are designed to be viewed at a minimum screen resolution of 1024 x 768 based on Health and Human Services (HHS) standards. To optimize your access to the Plan Management (PM) system:

- 1. Please *disable pop-up blockers* prior to attempting access to the Plan Management system.
- 2. Use the following browser for optimum usability:
	- Internet Explorer 11 (latest version available for Windows 7 and Windows 8 as of February, 2016)
	- Firefox  $41.0.2$

## <span id="page-6-2"></span>**4.2 User Access Considerations**

Users of the Plan Preview module are assigned one of the following user roles:

• **Issuer Submitter and Issuer Validator** 

You may use the Plan Preview module if you were assigned the role of **Issuer Submitter** or **Issuer Validator** in any of the three HIOS QHP modules (Issuer, Rating and Benefits and Service Area Modules). You can use the module to view your associated issuers' QHP applications and review plans as they would appear to sample enrollment groups.

• **State Reviewer**

You may use the Plan Preview module if you were assigned the role of **State Reviewer** in the FFM State Evaluation Module. You can use the module to view issuers' QHP applications and review plans as they would appear to sample enrollment groups.

## <span id="page-6-3"></span>**4.3 Accessing the System**

All Federally-Facilitated Marketplace (FFM) users require a CMS Enterprise Portal ID and Health Insurance Oversight System (HIOS) user role to access the system.

## <span id="page-6-4"></span>**4.4 System Organization and Navigation**

The Plan Preview Module allows issuers and state reviewers to enter sample rating scenarios and view details and rates for associated Individual Market and Small Group (SHOP) plans.

The web-based application displays plans that were cross-validated in the QHP Application modules or submitted via the System for Electronic Rate and Form Filing (SERFF). You can select the Market Type radio button to either view *Individual Market* or *Small Group (SHOP)* plans.

If you select the *Individual* radio button, you may enter the following demographic information (required fields denoted by asterisk):

- Effective date of coverage\*
- Cost-sharing reduction (CSR) variant\*
- Return Catastrophic Plans checkbox
- Primary subscriber birthdate\*, gender, and tobacco use
- Primary subscriber Zip Code\* and county combination\*
- If applicable: Dependent birthdate\*, gender, tobacco use, relationship\*, and residence\*

If you select the *Small Group (SHOP)* radio button, you may enter the following demographic information (required fields denoted by asterisk):

- Effective date of coverage\*
- Primary subscriber birthdate\*, gender, and tobacco use
- Employer Zip Code\* and county combination\*
- If applicable: Dependent birthdate\*, gender, tobacco use, and relationship\*

After you create a rating scenario, the system will display all available and unavailable plans for your enrollment group. You can preview a list of available and unavailable plans or click to select a specific plan and view its specific rates and benefits.

## <span id="page-7-0"></span>**4.5 Exiting the System**

To exit the system, click the *Logout* link located at the bottom right corner of the page header.

## <span id="page-8-0"></span>**5 Using the System**

## <span id="page-8-1"></span>**5.1 Plan Preview Module**

The Plan Preview module is divided into three main pages: the Summary Page, The Rating Scenario Page and the Plan Details Page for both Individual and Small Group (SHOP) users.

- Summary Page: This is the first page of the Plan Preview module, where you select the issuer whose plans you will view. If you are a State Reviewer with access to issuers in multiple states, you first select the state, and then the issuer whose plans you will view.
- Rating Scenario Page: On this page, you create a sample enrollment group and view available and unavailable plans based on the consumer rating scenario you entered. You can create a scenario for either Individual Market plans or Small Group (SHOP) plans.
- Plan Details Page: You can reach the Plan Details page by clicking on a plan and then clicking *View Plan*. The Plan Details Page shows further details about each of the plans, including deductibles, out-of-pocket maximums, policies for specific benefits, limits and exclusions, and so on.

## <span id="page-8-2"></span>**5.2 Issuer Summary Page**

The Issuer Summary Page is where you can select an issuer ID to review. You will have access to all issuers associated with your user role.

You must be assigned a role of **Submitter** or **Validator** for at least one of the three QHP Application modules (Issuer Module, Benefits and Service Area Module, or Rating Module) or a role of **State Reviewer** in the FFM State Evaluation Module to access this page.

You can download the Plan Preview User Guide by clicking the *Instructions and Reference Materials (PDF)* link.

Figure 1 shows the Issuer Summary Page.

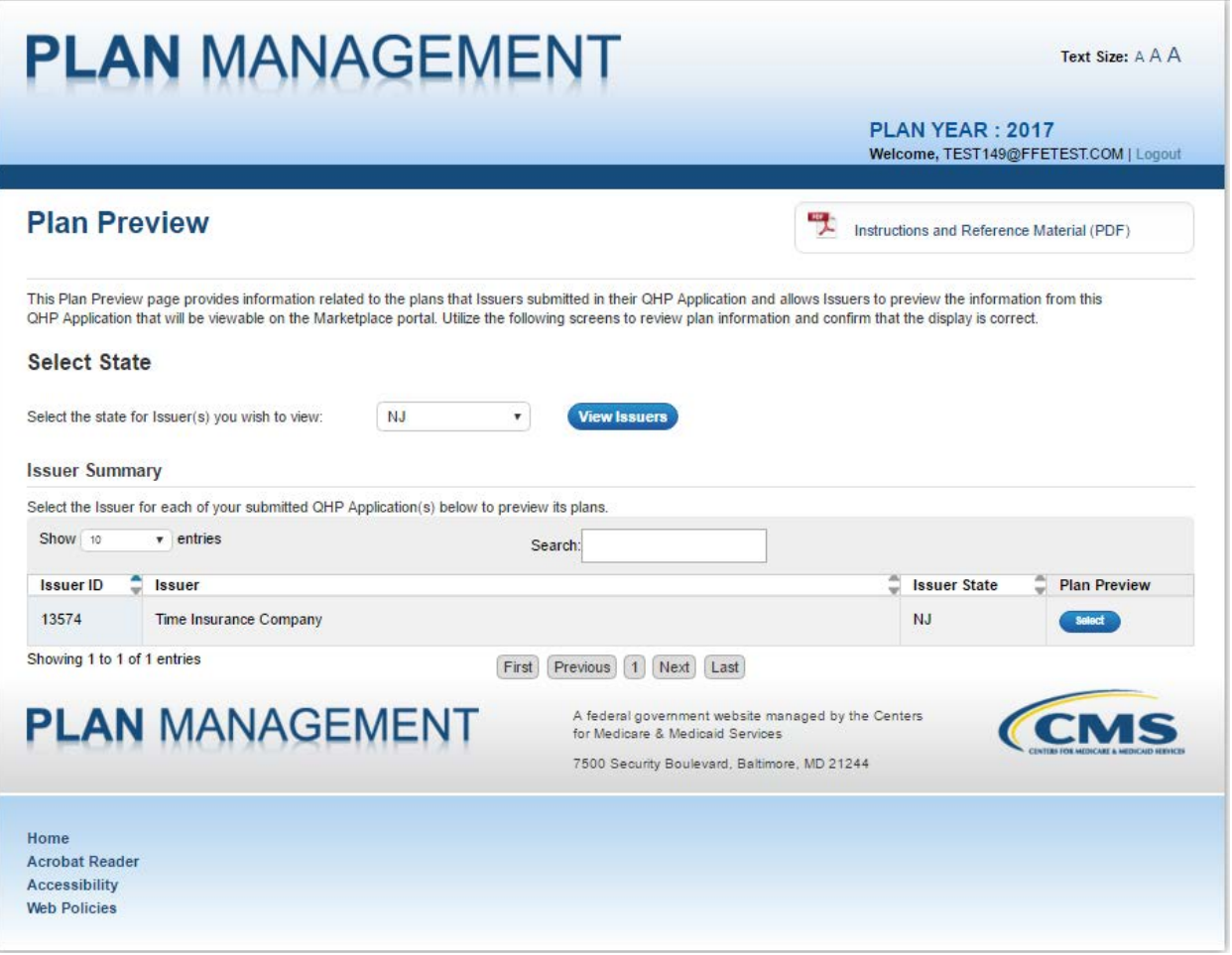

**Figure 1: Issuer Summary Page**

<span id="page-9-0"></span>If you are a State Reviewer and have access to issuers from multiple states, you will see a dropdown menu in the "Select-State" section of the Issuer Summary Page. To select a state, click on the drop-down list and select a state, and then click the *View Issuers* button. Otherwise, if you are not a State Reviewer with access to issuers from multiple states, you will directly proceed to the Issuer Summary section.

You can use the buttons in the Issuer Summary Table to change the order or search the list of issuer IDs. Click the *Show Entries* dropdown list to select the number of entries you would like to view per page, and navigate through the table of issuers available using the *First*, *Previous*, *Next* and *Last* toggles. Use the *Search* bar to search for specific issuer IDs or names. Click the *Select* button in the Plan Preview column to view an issuer.

Table 1 describes the fields on the Issuer Summary Page.

#### <span id="page-9-1"></span>**Table 1: Issuer Summary Page Fields**

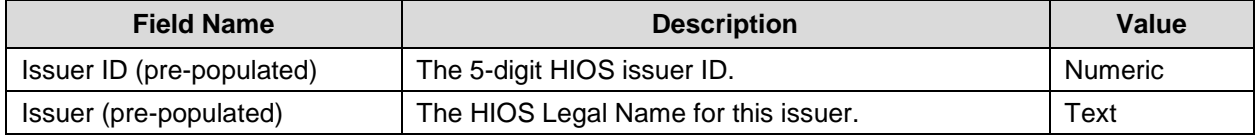

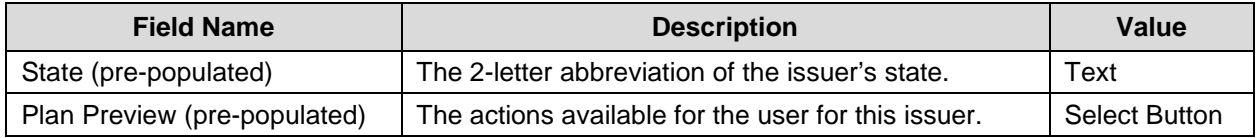

## <span id="page-10-0"></span>**5.3 Rating Scenario Page**

The Rating Scenario page is where you enter an enrollment scenario and generate a list of plans that are available and unavailable to your enrollment group. You can also select any available plan to preview on the Plan Details Page. Use the Market Type radio buttons (shown in Figure 2) to choose to view *Individual* or *Small Group (SHOP)* plans for your enrollment groups.

### <span id="page-10-1"></span>**5.3.1 Rating Scenario – Individual Market**

Select the *Individual* Market Type radio button at the top of the Rating Scenario page (see Figure 2 to view available and unavailable Individual Market plans. Then enter your enrollment group information and click the *Update Plan Results* button. The system generates a list of available and unavailable Individual Market plans, mimicking the logic that Individual Market Plan Compare uses to return a list of plans available to an enrollment group. (For information on unavailable plans appearing on the Rating Scenario page, see Section 5.3.4.)

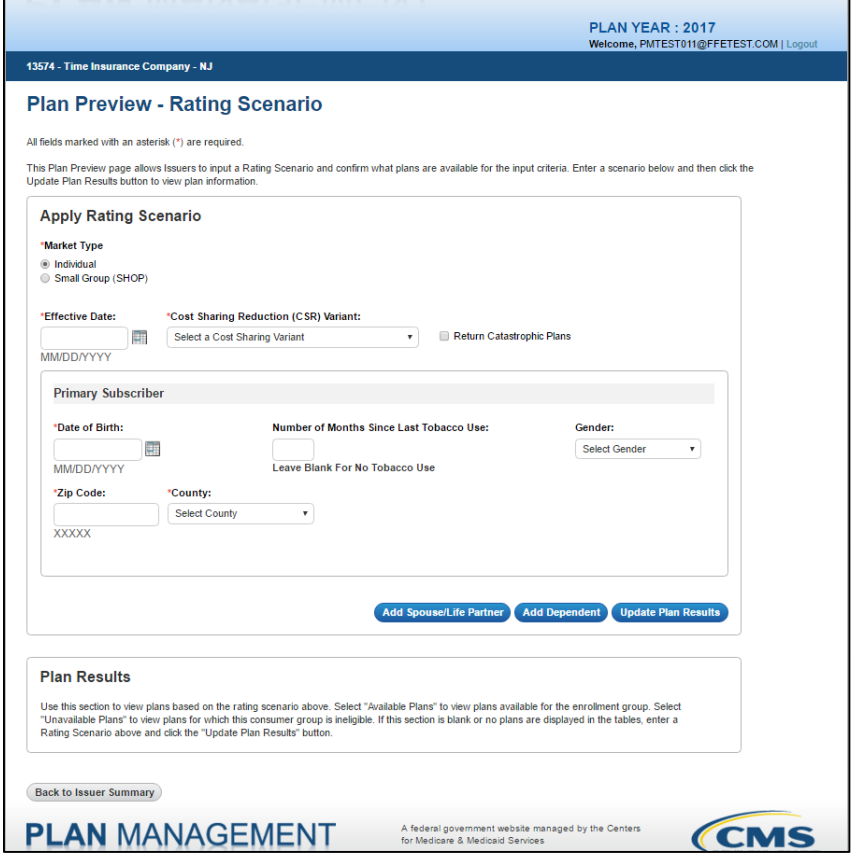

**Figure 2: Rating Scenario – Apply Rating Scenario (Individual)**

<span id="page-10-2"></span>Enter your general plan criteria in the "Apply Rating Scenario" box and information about the primary subscriber in the "Primary Subscriber" box. Table 2 describes the fields in the Apply

Rating Scenario box on the Rating Scenario page for Individual Market scenarios and provides instructions about how to enter data in these fields. (Note: The "Effective Date" field determines plan eligibility based on the Rate Effective Date from the Rates template.)

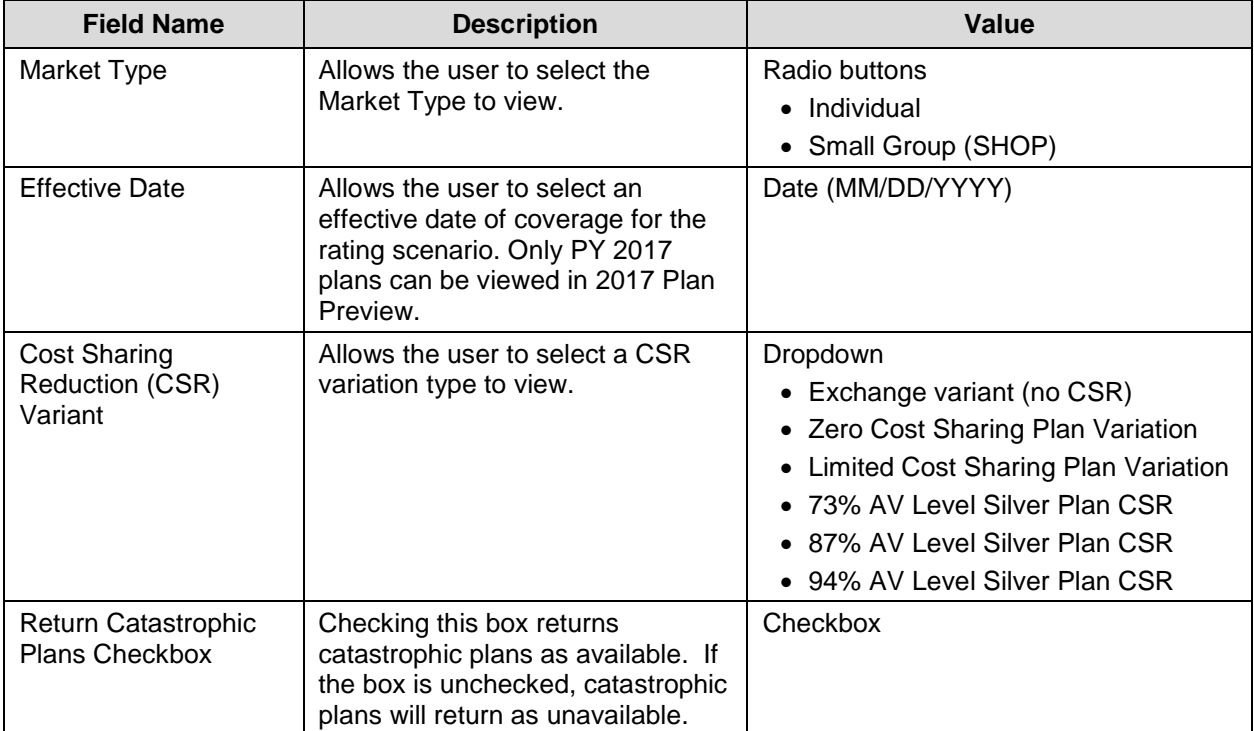

<span id="page-11-0"></span>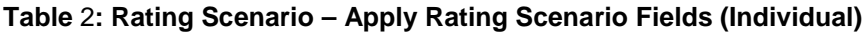

Table 3 describes the fields in the primary subscriber section of the Apply Rating Scenario box for Individual Market scenarios and provides instructions about how to enter data in these fields.

<span id="page-11-1"></span>**Table 3: Rating Scenario – Primary Subscriber Fields (Individual)**

| <b>Field Name</b>                             | <b>Description</b>                                                                                                    | Value                                                                                                    |
|-----------------------------------------------|----------------------------------------------------------------------------------------------------|----------------------------------------------------------------------------------------------------|
| Date of Birth                                 | Allows the user to select a Date of<br>Birth for the primary subscriber.                                               | Date (MM/DD/YYYY)                                                                                                    |
| Gender                                        | Allows the user to select the<br>gender of the primary subscriber<br>(not required).                                   | Dropdown<br>$\bullet$ Male<br>$\bullet$ Female                                                                            |
| Number of Months<br>since Last Tobacco<br>Use | Allows the user to enter a 3 digit<br>number of months since last<br>tobacco use or leave blank for no<br>tobacco use. | <b>Numeric</b><br>$\bullet$ 0 = current tobacco user<br>$\bullet$ > 0 = previous tobacco user<br>• Blank = no tobacco use |
| Zip Code                                      | Allows the user to enter a 5 digit<br>zip code.                                                                        | <b>Numeric</b>                                                                                                    |
| County                                        | Allows the user to enter a county<br>associated with the provided zip<br>code.                                         | Populated by system<br>(Based on zip code entry)                                                                          |

### <span id="page-12-0"></span>**5.3.2 Rating Scenario – Small Group (SHOP)**

Select the *Small Group (SHOP)* Market Type radio button at the top of the Rating Scenario page (see Figure 3) to view available and unavailable SHOP plans. Then enter your rating scenario and click the *Update Plan Results* button. The system generates a list of available and unavailable SHOP plans.

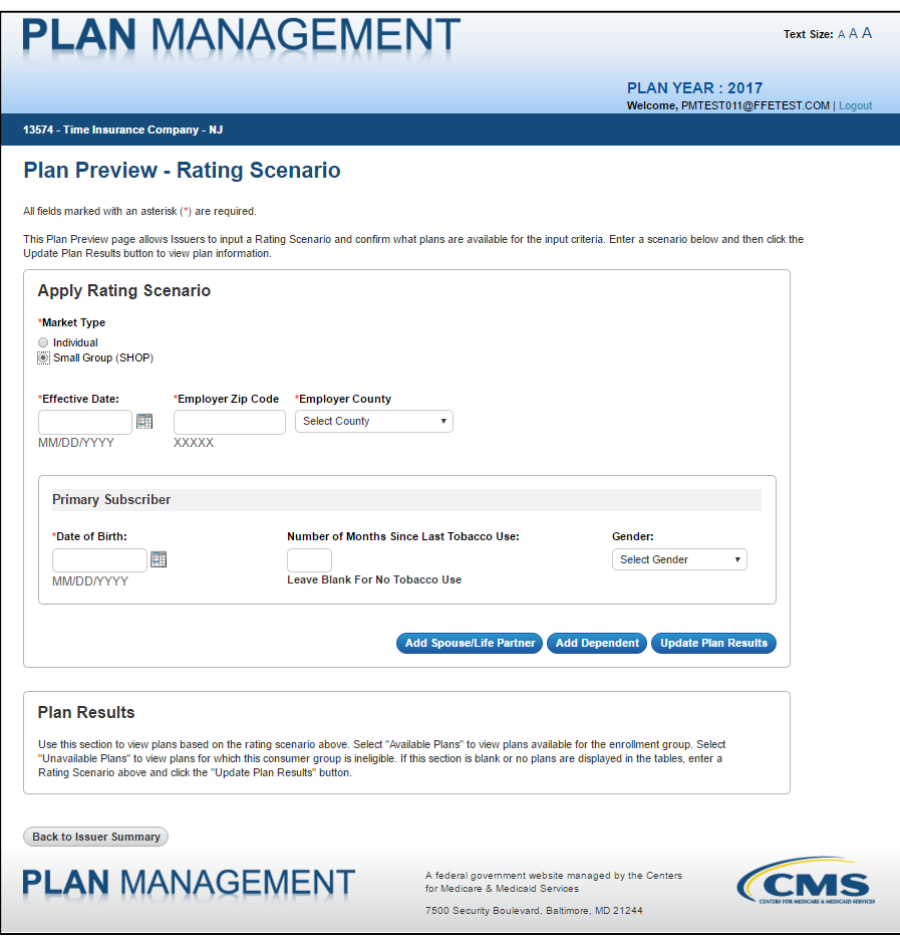

**Figure 3: Rating Scenario – Apply Rating Scenario (SHOP)**

<span id="page-12-1"></span>When you enter a Small Group (SHOP) rating scenario, you will not see a place to input CSR information or subscriber residence information; they are not relevant to SHOP plans, so the system will hide these fields. Fields for "Employer Zip Code" and "Employer County" will appear as SHOP rating scenario fields.

Enter your general plan criteria in the Apply Rating Scenario box and information about the primary subscriber in the Primary Subscriber box. Table 4 describes the fields in the Apply Rating Scenario box on the Rating Scenario page for SHOP scenarios and provides instructions about how to enter data in these fields.

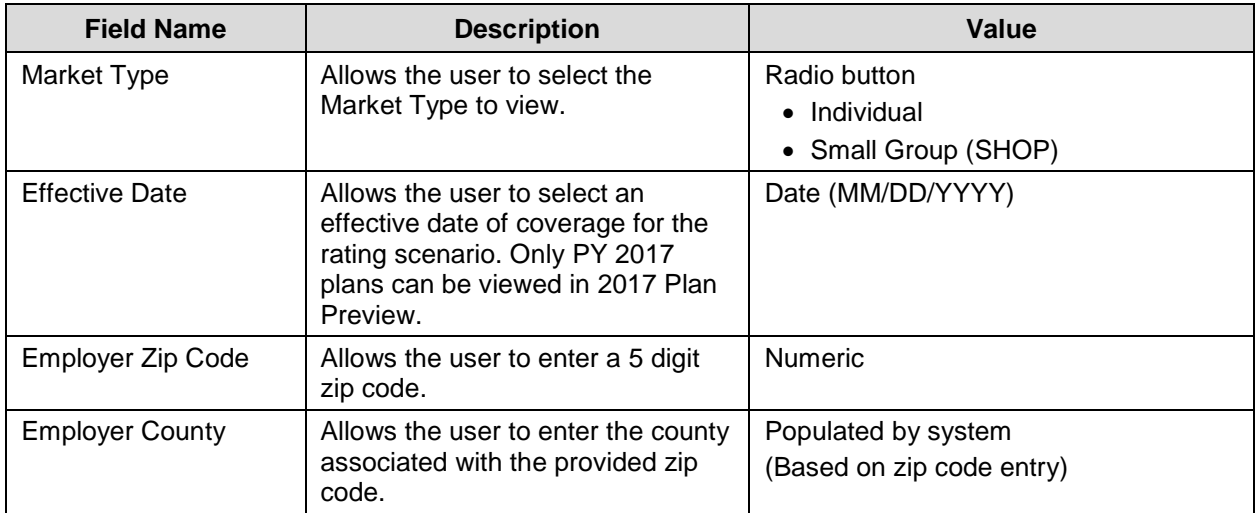

#### <span id="page-13-1"></span>**Table 4: Rating Scenario – Apply Rating Scenario Fields (SHOP)**

Table 5 describes the fields in the primary subscriber section of the Apply Rating Scenario box for SHOP scenarios and provides instructions about how to enter data in these fields.

| <b>Field Name</b>                             | <b>Description</b>                                                                                                    | Value                                                                                                    |
|-----------------------------------------------|----------------------------------------------------------------------------------------------------|----------------------------------------------------------------------------------------------------|
| Date of Birth                                 | Allows the user to select a Date of<br>Birth for the primary subscriber.                                               | Date (MM/DD/YYYY)                                                                                                    |
| Number of Months<br>since Last Tobacco<br>Use | Allows the user to enter a 3 digit<br>number of months since last<br>tobacco use or leave blank for no<br>tobacco use. | <b>Numeric</b><br>$\bullet$ 0 = current tobacco user<br>$\bullet$ > 0 = previous tobacco user<br>• Blank = no tobacco use |
| Gender                                        | Allows the user to select the<br>gender of the primary subscriber<br>(not required).                                   | Dropdown<br>$\bullet$ Male<br>$\bullet$ Female                                                                            |

<span id="page-13-2"></span>**Table 5: Rating Scenario – Primary Subscriber Fields (SHOP)**

### <span id="page-13-0"></span>**5.3.3 Rating Scenario – Add Dependents**

Along with your primary subscriber, you may add up to five dependents to your sample enrollment group. Your dependents may be identified as either a Spouse, Life Partner, Child, Brother or Sister, or Ward. Your enrollment group may contain at most one spouse or one life partner. If you add a spouse or life partner to your enrollment group, you may add up to four additional dependents, for a total of five dependents; if you do not add a spouse or life partner, you may add up to five dependents. (**NOTE**: The restriction on dependents only exists within Plan Preview and does not exist within Individual Market or FF-SHOP Plan Compare.)

To add a spouse or life partner to your enrollment group, click the *Add Spouse/Life Partner* button beneath the Primary Subscriber box (see Figure 3 above), and you will see a new section for the Spouse/Life Partner. You may enter a gender for the scenario's spouse/life partner but this field is not required as gender does not impact eligibility or rate calculations. You can remove any dependent by clicking the *Remove Spouse/Life Partner* or *Remove Dependent* button.

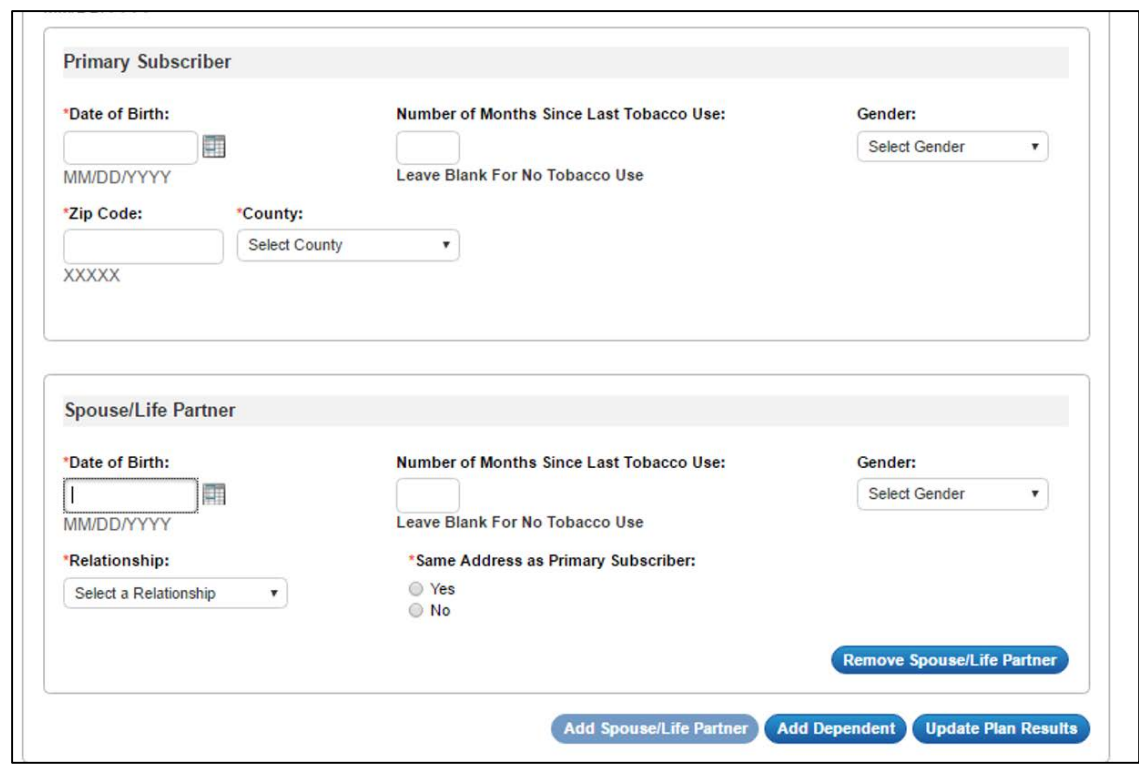

Figure 4 shows the Spouse/Life Partner box on the Rating Scenario page.

**Figure 4: Rating Scenario – Add Spouse / Life Partner**

<span id="page-14-0"></span>Table 6 describes the fields in the Spouse/Life Partner box on the Rating Scenario Page and provides instructions about how to enter data in these fields.

<span id="page-14-1"></span>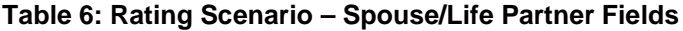

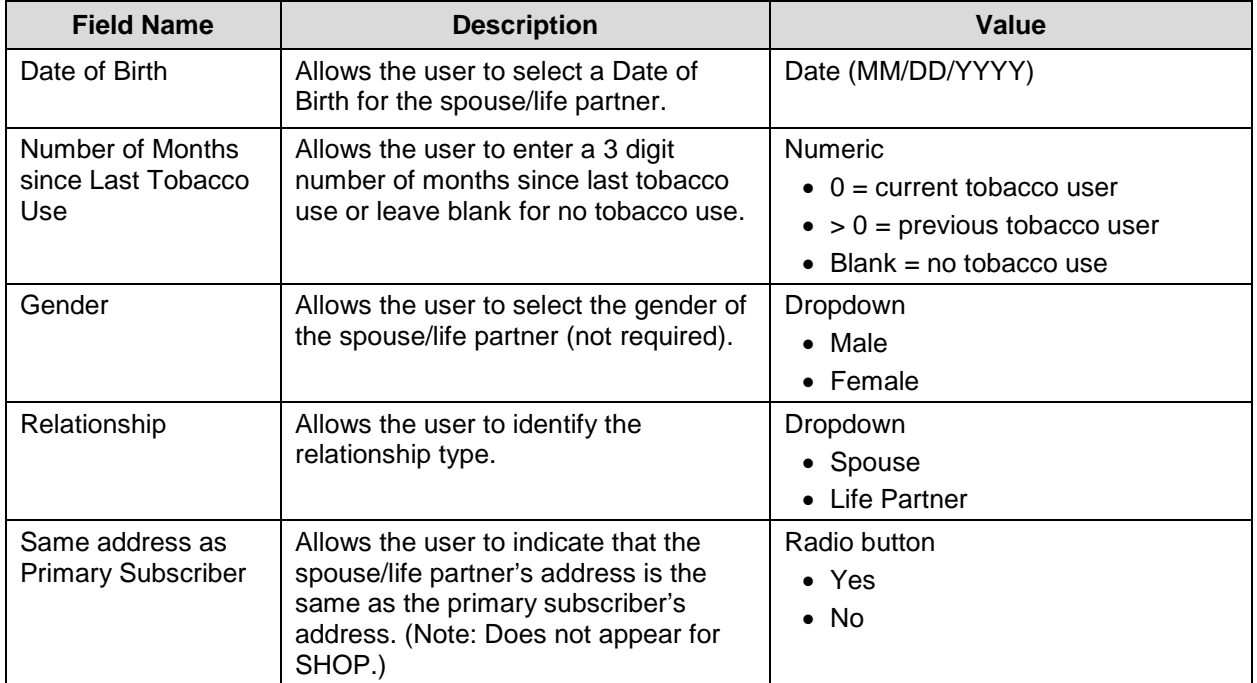

To add a 'child,' 'brother or sister,' or 'ward' dependent to your enrollment group, click the *Add*  **Dependent** button beneath the Primary Subscriber box (see Figure 4 above).

A section will expand for you to input scenario information for dependents. The first dependent in the list will be called "Dependent 1," and additional dependents will be numbered in order from "Dependent 2" through "Dependent 5." The *Add Dependent* button will remain active until you reach the maximum of five dependents. You can remove any dependent by clicking the *Remove Dependent* button.

Figure 5 shows an enrollment group with a child, ward and brother or sister as dependents on the Rating Scenario page.

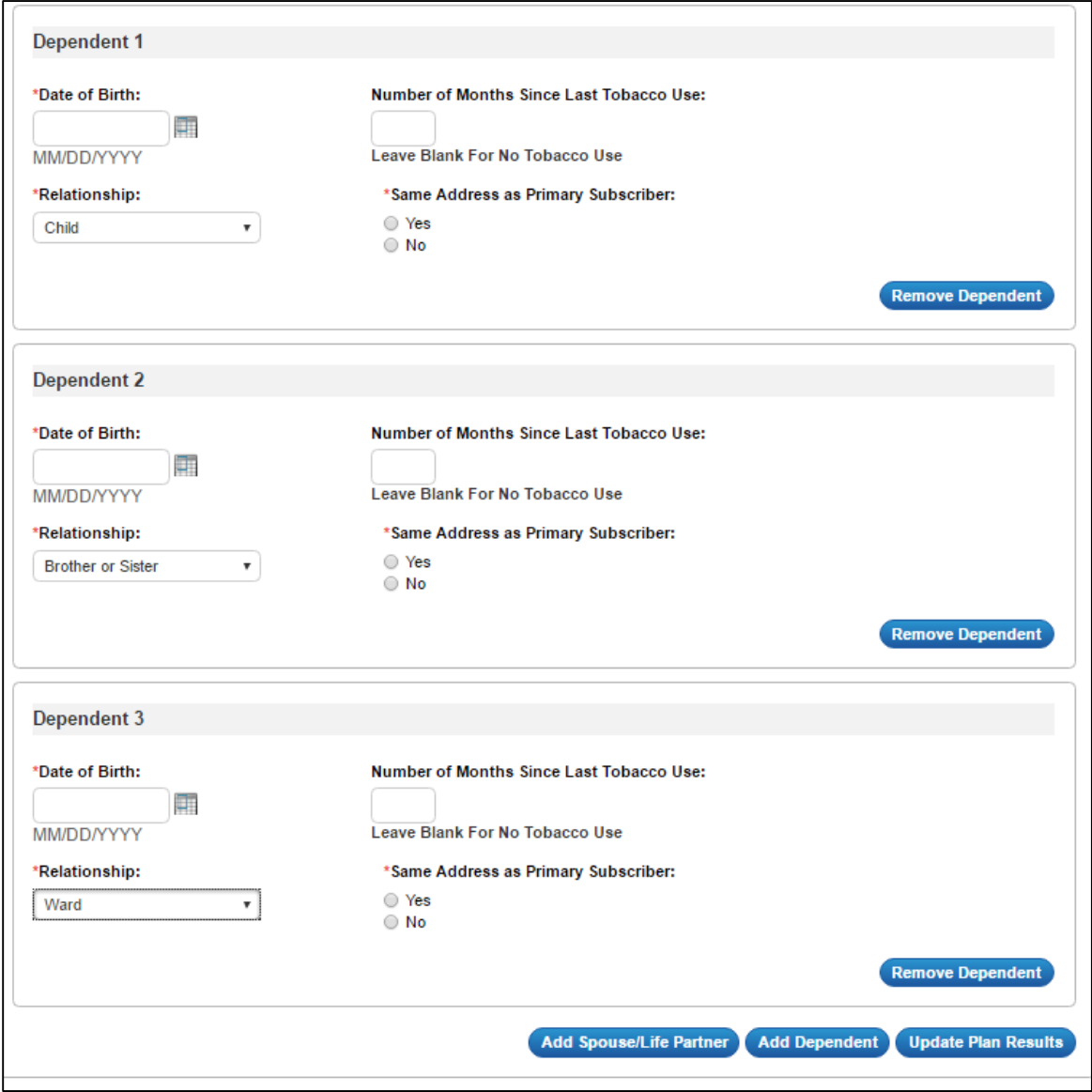

**Figure 5: Rating Scenario – Add Dependent**

<span id="page-15-0"></span>Table 7 describes the fields in the dependent box on the Rating Scenario page and provides instructions about how to enter data in these fields.

| <b>Field Name</b>                             | <b>Description</b>                                                                                                    | Value                                                                                                    |
|-----------------------------------------------|----------------------------------------------------------------------------------------------------|----------------------------------------------------------------------------------------------------|
| Date of Birth                                 | Allows the user to select a Date of<br>Birth for the spouse/life partner.                                                                                         | Date (MM/DD/YYYY)                                                                                                    |
| Number of Months<br>since Last Tobacco<br>Use | Allows the user to enter a 3 digit<br>number of months since last tobacco<br>use or leave blank for no tobacco use.                                               | <b>Numeric</b><br>$\bullet$ 0 = current tobacco user<br>$\bullet$ > 0 = previous tobacco user<br>• Blank = no tobacco use |
| Relationship                                  | Allows the user to identify the<br>relationship type.                                                                                                    | Dropdown<br>$\bullet$ Child<br>• Brother or Sister<br>$\bullet$ Ward                                                      |
| Same address as<br><b>Primary Subscriber</b>  | Allows the user to indicate that the<br>spouse/life partner's address is the<br>same as the primary subscriber's<br>address. (Note: Does not appear for<br>SHOP.) | Radio button<br>$\bullet$ Yes<br>$\bullet$ No                                                                             |

<span id="page-16-1"></span>**Table 7: Rating Scenario – Dependent Fields**

### <span id="page-16-0"></span>**5.3.4 Rating Scenario – Plan Results**

After you enter your rating scenario, click *Update Plan Results* to view a list of available and unavailable plans for your enrollment group. The plans will appear in the Plan Results table with the plans' IDs, names, metal levels, market, plan types, product types, and links for additional information. Use the *Available* and *Unavailable* radio buttons to switch between available or unavailable plans. Click the *Available* radio button to view all of the plans that will be available to your sample enrollment group. The plan results page defaults to displaying the Available Plans table.

Figure 6 shows the Plan Results table with a list of available plans for the rating scenario.

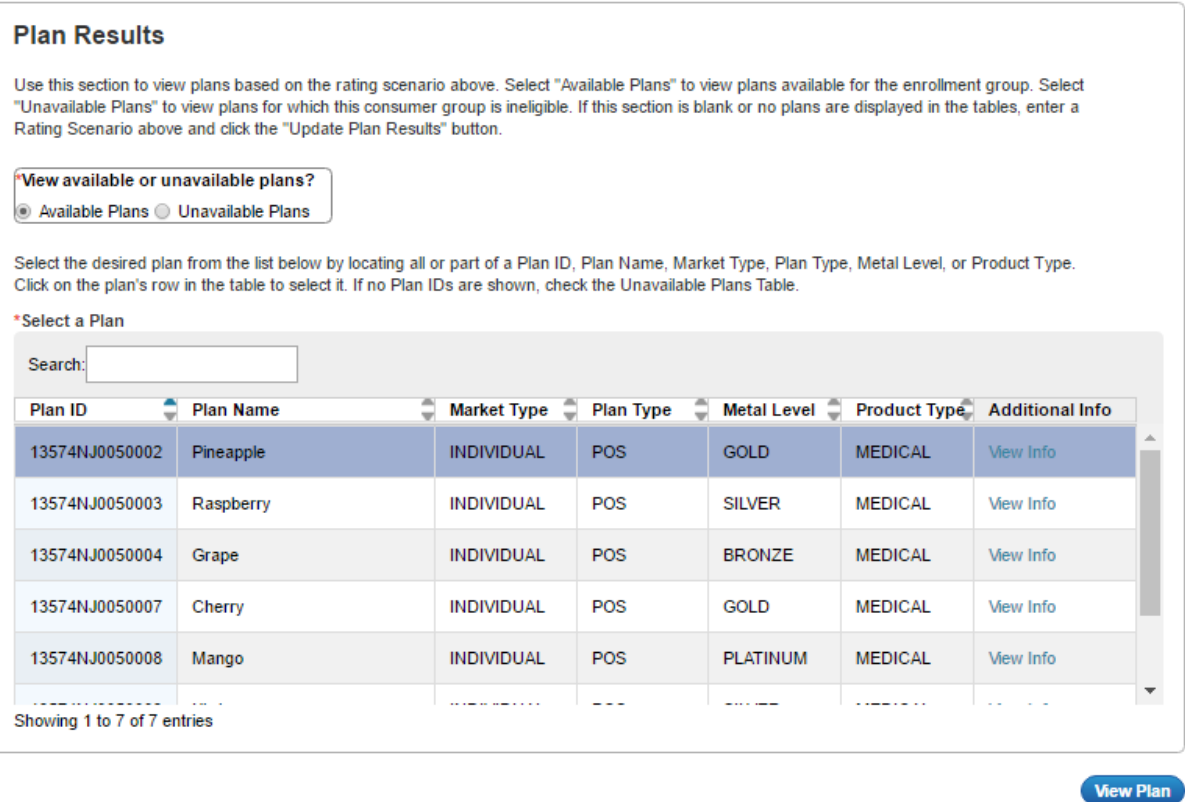

**Figure 6: Plan Results – Available Plans**

<span id="page-17-0"></span>To view additional information on a plan, click the *View Info* button in the Additional Info column. You will see a pop-up box with the Plan ID, Payment URL, Customer Service Phone Number, Customer Service URL, and Billing Address fields. Payment URL is populated via the submitted Plans and Benefits template. Customer Service Phone Number, Customer Service URL, and Billing Address fields are populated via data entered in HIOS in the "Marketplace" tab.

**NOTE**: You will see the Payment URL in Plan Preview for SHOP plans, but consumers will not see the payment URL, Customer Service Phone Number or Billing Address on FF-SHOP Plan Compare because SHOP payments are made within the FF-SHOP Portal.

Figure 7 shows the Additional Info pop-up.

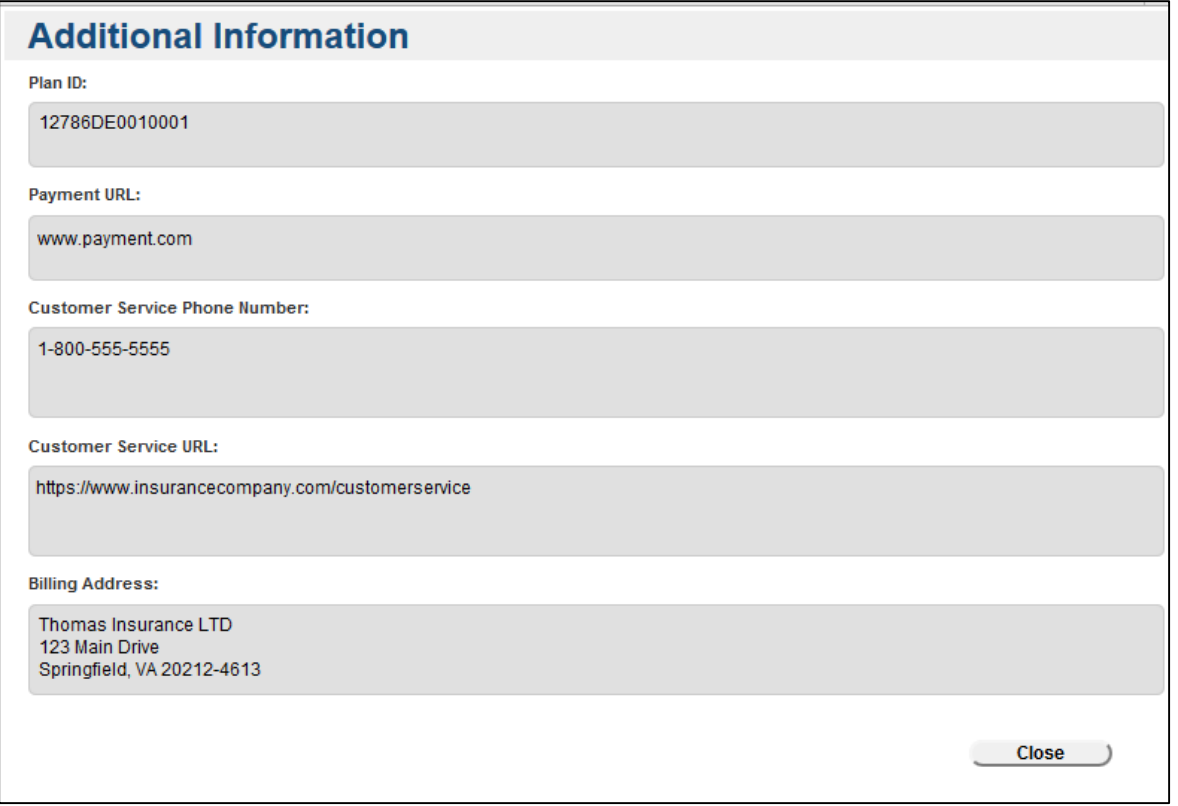

**Figure 7: Available Plans – Additional Information**

<span id="page-18-0"></span>If you click the *Unavailable* radio button, the system displays plans that are unavailable to your enrollment group.

Note that Individual Market plans will not appear as available or unavailable for the Small Group (SHOP) rating scenario groups, and vice-versa.

Only cross-validated plans will display on the Available or Unavailable Plans Table. For your reference a complete list of unavailable reasons and codes is provided in Table 8 below.

<span id="page-18-1"></span>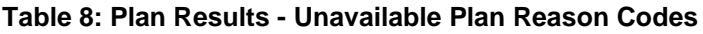

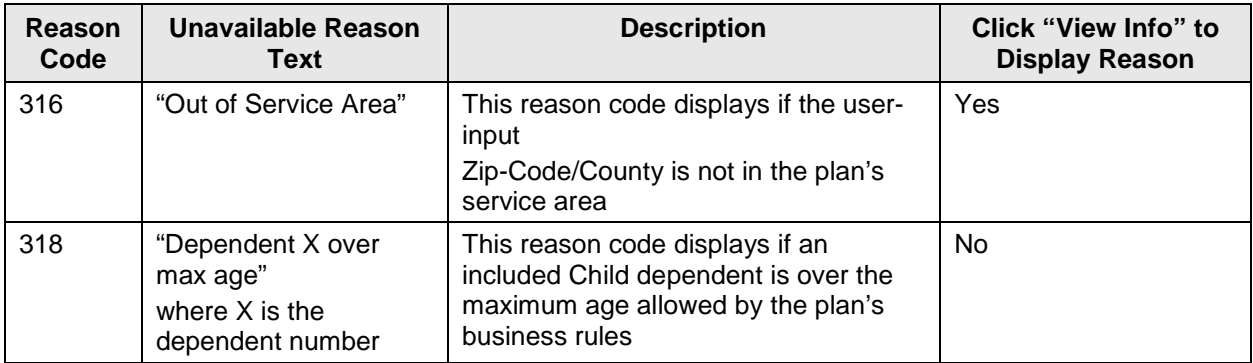

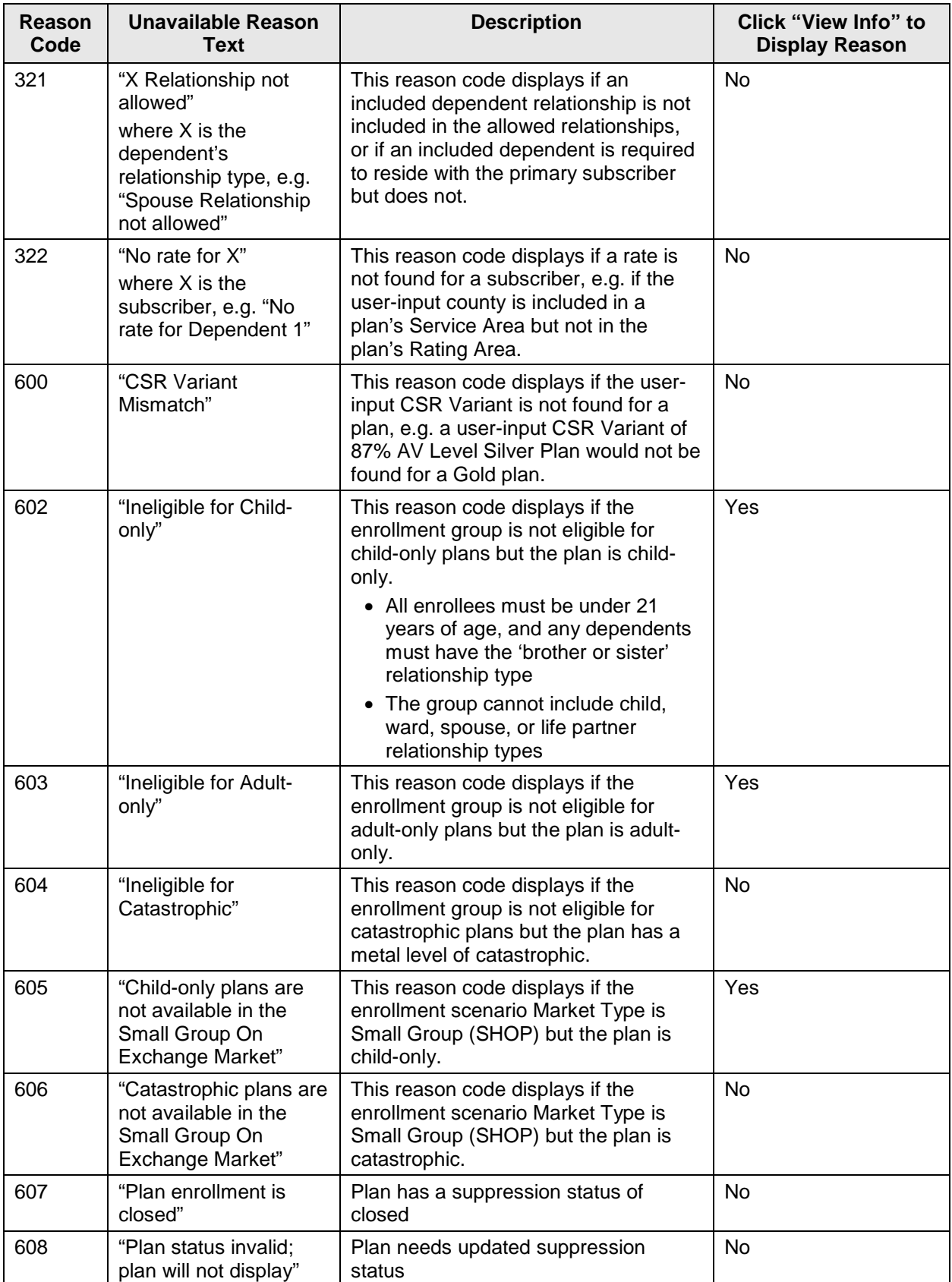

In the Unavailable Plans Table, the columns "Reason" and "Code," list the reason why the plan is unavailable for your rating scenario and the associated 'Reason Code.' If Reason Codes **318, 321, 322, 600, 606, 607, or 608** apply to a plan, then the *View Info* button will be inactive since an unavailable reason is already displayed. If the plan is unavailable for another reason, the *View Info* button will be activated. Reason Codes **316, 602, 603, and 605** require Issuers to click the *View Info* button to view the reason or reasons why a plan is unavailable.

Figure 8 shows the Plan Results table with a list of unavailable plans. Figure 9 shows the same table after clicking the *View Info* button for the plans shown.

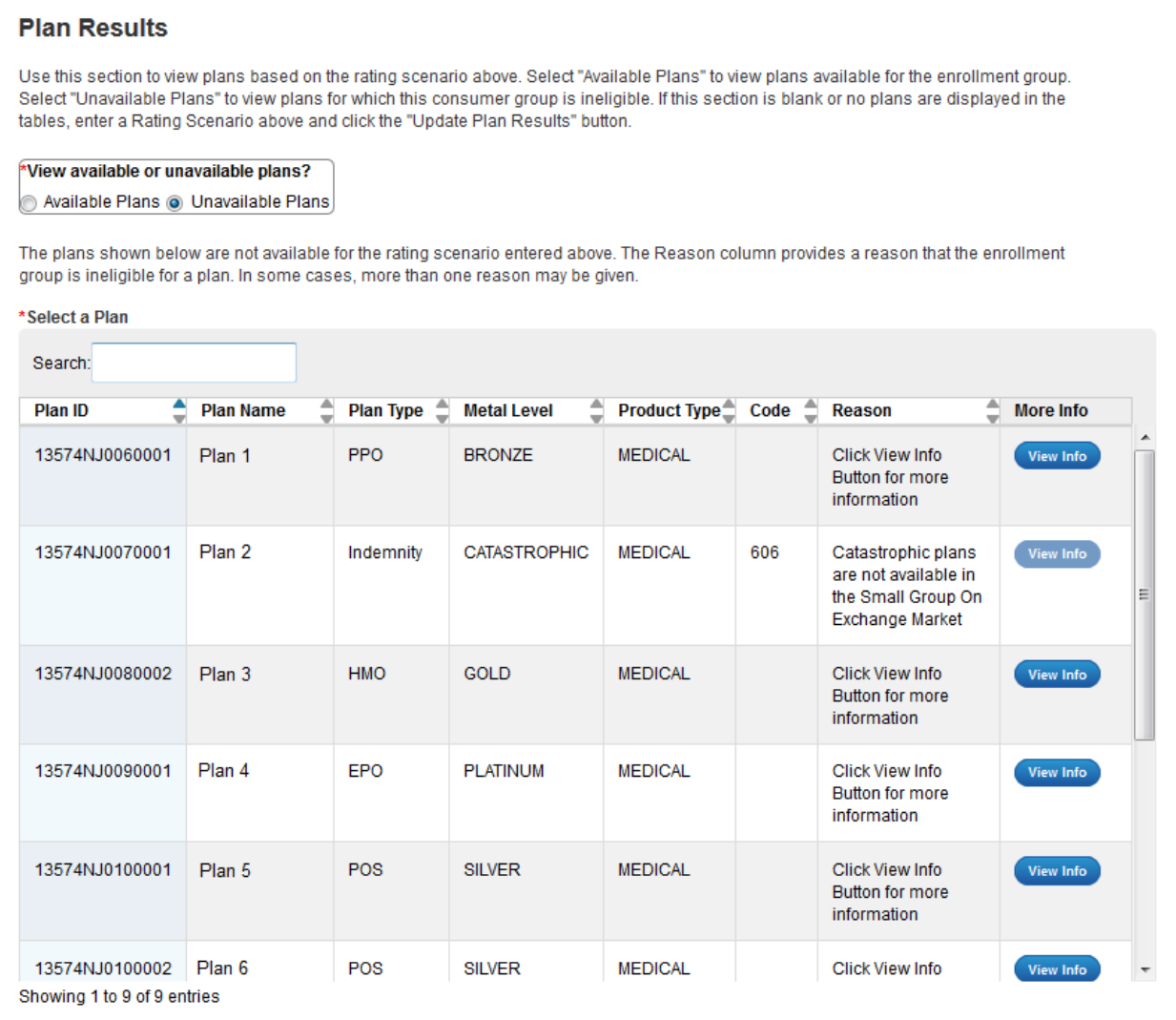

<span id="page-20-0"></span>**Figure 8: Plan Results – Unavailable Plans**

#### **Plan Results**

Use this section to view plans based on the rating scenario above. Select "Available Plans" to view plans available for the enrollment group. Select "Unavailable Plans" to view plans for which this consumer group is ineligible. If this section is blank or no plans are displayed in the tables, enter a Rating Scenario above and click the "Update Plan Results" button.

#### View available or unavailable plans?

Available Plans @ Unavailable Plans

The plans shown below are not available for the rating scenario entered above. The Reason column provides a reason that the enrollment group is ineligible for a plan. In some cases, more than one reason may be given.

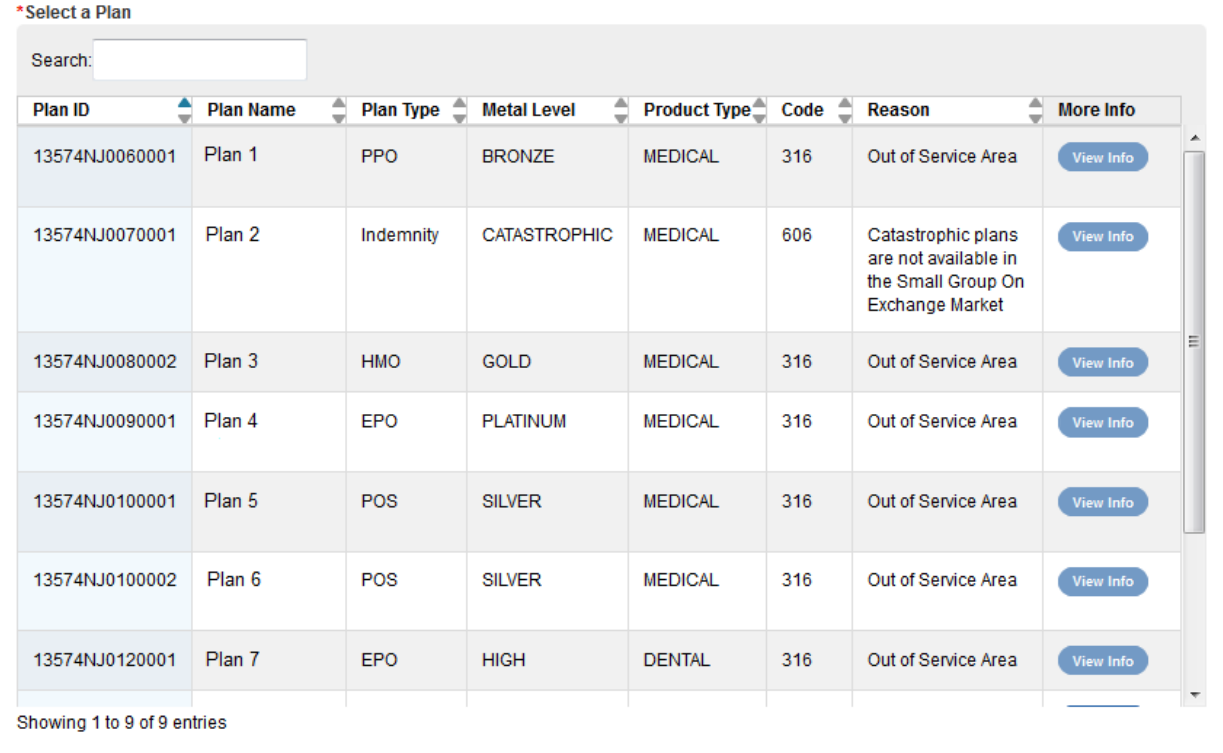

#### **Figure 9: Plan Results – Unavailable Plans after** *View Info* **Button is clicked**

<span id="page-21-0"></span>You can search the list of plans by Plan ID, Plan Name, Market Type, Plan Type, Metal Level, or Product Type (see Table 9).

For available plans, select the plan by clicking on it. After you select a plan, click the *View Plan* button to open the Plan Details Page. If no plans are found as available or unavailable for the entered criteria, the available plans table will be blank, and you will see a pop-up that says, "No Plans Available for Input Criteria."

<span id="page-21-1"></span>**Table 9: Plan Results – Available Plans Table Fields**

| <b>Field Name</b>         | <b>Description</b>                             | Value         |
|---------------------------|------------------------------------------------|---------------|
| Plan ID (pre-populated)   | 14-digit HIOS Plan ID (Standard<br>Component). | Alpha Numeric |
| Plan Name (pre-populated) | Plan Marketing Name.                           | Гехt          |

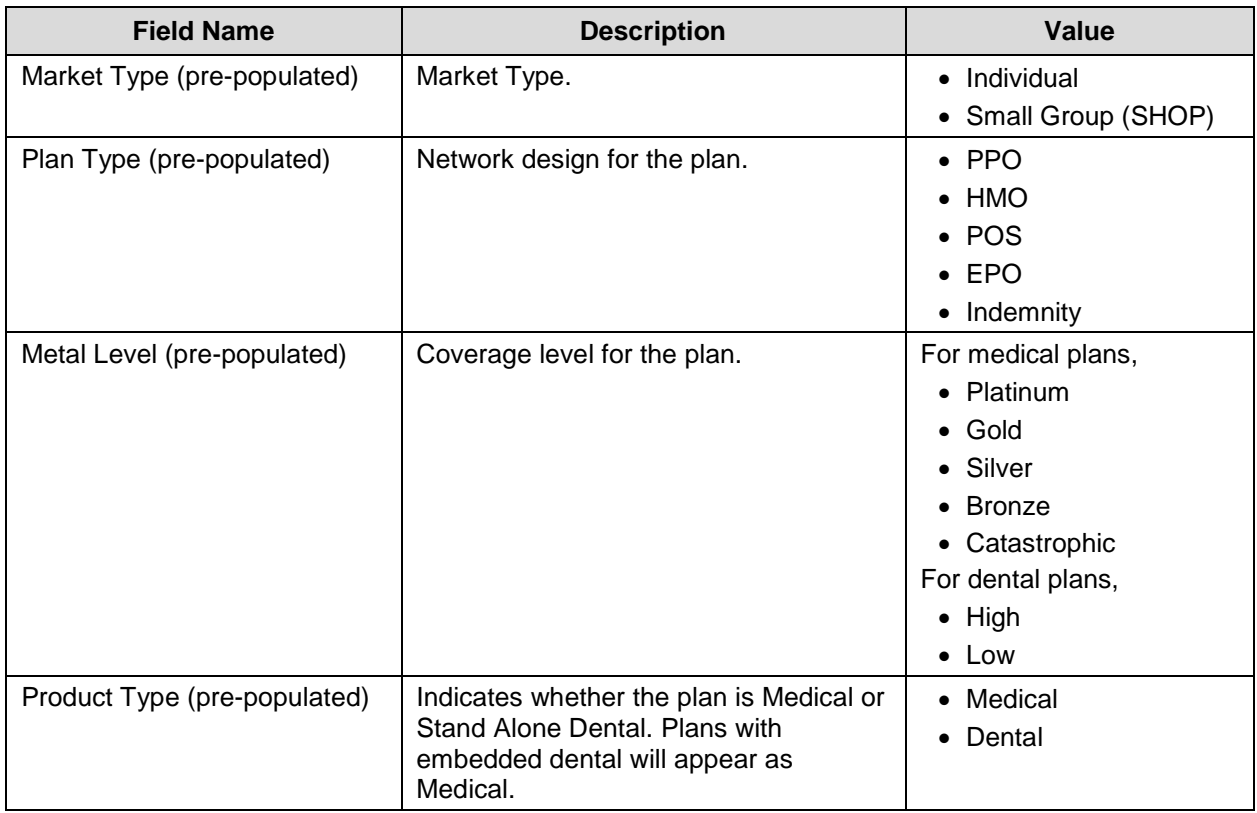

Table 10 describes the fields for unavailable plans in the Select a Plan section on the Rating Scenario Page.

### <span id="page-22-0"></span>**Table 10: Plan Results – Unavailable Plans Table Fields**

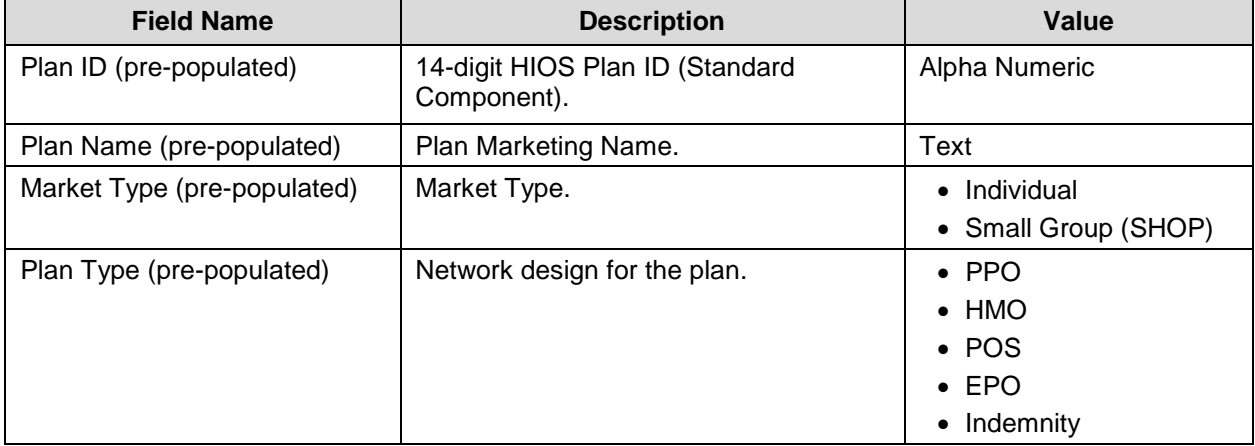

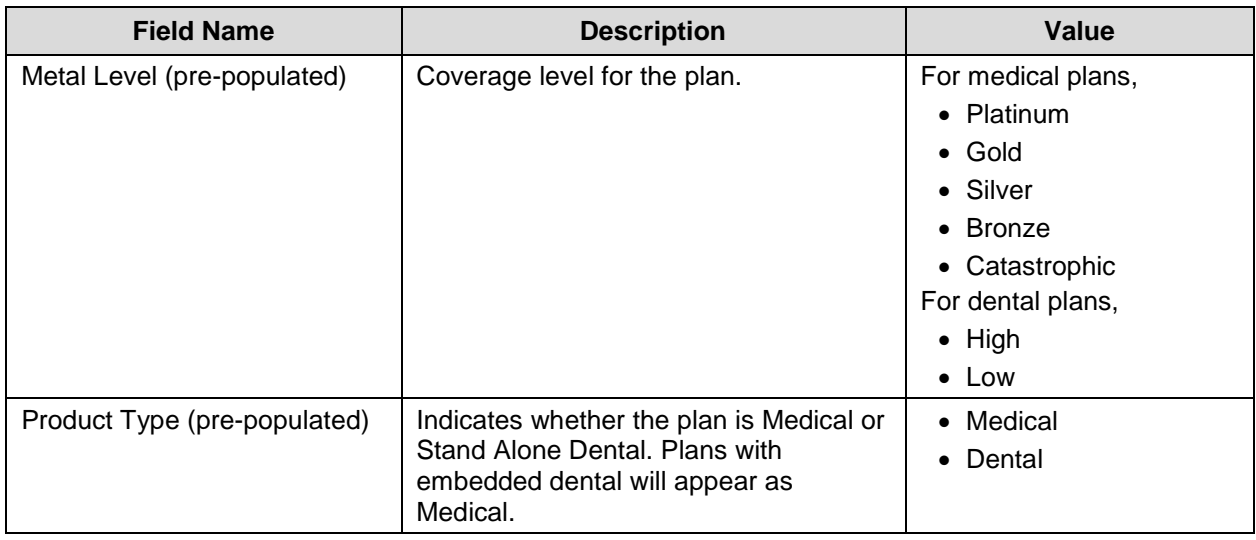

## <span id="page-23-0"></span>**5.4 Plan Details Page**

The Plan Details Page displays the details of the rating scenario used to generate the plan data, and the page also displays plan details to mimic Plan Compare. To access the Plan Details Page, click a plan within the Plan Results table to highlight the plan, and then click the *View Plan* button. The corresponding Plan Details page will load in a new tab in your browser.

## <span id="page-23-1"></span>**5.4.1 Plan Details – Rating Scenario Section**

Below the header in the Plan Details you will find the Ratings Scenario section. This section allows you to quickly view the variables entered in the Rating Scenario page to generate the plan being viewed. The *Print* button allows you to print the page with your browser's standard print feature. Please note that the other lines on the left side of the page ('Link,' 'Email,' and 'Add to Shopping Bag') are inactive. These links have been included as placeholders to mimic Plan Compare display.

Figure 10 shows the Rating Scenario section for a sample scenario used to generate an Individual Market plan.

| <b>N</b> PRINT      | <b>Plan Preview - Rating Scenario and Plan Details</b>                                                                                                    |               |                              |                                            |  |
|---------------------|----------------------------------------------------------------------------------------------------|---------------|------------------------------|--------------------------------------------|--|
| $&$ LINK            |                                                                                                    |               |                              |                                            |  |
| <b>EMAIL</b>        | <b>Rating Scenario</b>                                                                                                    |               |                              |                                            |  |
| ADD TO SHOPPING BAG | This section displays the rating scenario entered to generate the plan details shown below in the Plan Details Section.<br>Plan ID: 13574NJ0050003   Exchange variant (no CSR)<br>01/01/2017   Zip Code: 07047   County: Hudson |               |                              |                                            |  |
|                     |                                                                                                    |               |                              |                                            |  |
|                     | Subscriber                                                                                                    | Date of Birth | Last Tobacco<br>Use (months) | Resides with<br><b>Primary Subscriber?</b> |  |
|                     | Primary Subscriber                                                                                                    | 01/01/1980    | None                         | Not Applicable                             |  |
|                     | Spouse                                                                                                    | 01/01/1985    | None                         | Yes.                                       |  |
|                     | Dependent 1<br>(Child)                                                                                                    | 01/01/1995    | None                         | Yes                                        |  |
|                     | Dependent 2<br>(Brother or Sister)                                                                                                    | 01/01/1994    | None                         | Yes                                        |  |
|                     | Dependent 3<br>(Ward)                                                                                                    | 01/01/1994    | None                         | Yes                                        |  |

<span id="page-23-2"></span>**Figure 10: Plan Details Page – Rating Scenario Section**

Table 11 describes the fields on the Ratings Scenario section of the Plan Details Page for Individual and Small Group (SHOP).

| <b>Field Name</b>                                                                  | <b>Description</b>                                                                                                    |  |  |  |  |
|------------------------------------------------------------------------------------|----------------------------------------------------------------------------------------------------|--|--|--|--|
| Effective date of<br>coverage                                                      | The effective date of coverage for the rating scenario in a MM/DD/YYYY format.                                                                                                    |  |  |  |  |
| Plan ID and CSR<br>Variant                                                         | Displays the 14-digit HIOS Plan ID (Standard Component) and CSR Plan<br>Variant:<br>Exchange variant (no CSR)<br>$\bullet$<br>Zero Cost Sharing Plan Variation<br>$\bullet$<br>Limited Cost Sharing Plan Variation<br>$\bullet$<br>73% AV Level Silver Plan CSR<br>$\bullet$<br>87% AV Level Silver Plan CSR<br>$\bullet$<br>94% AV Level Silver Plan CSR<br>$\bullet$<br>CSR Variant does not display for Small Group (SHOP). |  |  |  |  |
| <b>Effective Date</b>                                                              | The effective date of coverage.                                                                                                    |  |  |  |  |
| Zip code                                                                           | The 5 digit zip code that a plan is registered in.                                                                                                    |  |  |  |  |
| County name                                                                        | The name of the US county that the plan is registered in.                                                                                                    |  |  |  |  |
| Subscriber name<br>and relationship<br>for each<br>subscriber                      | The type of subscriber and dependent relationship for the subscriber/dependent:<br><b>Primary Subscriber</b><br>$\bullet$<br>Spouse<br>$\bullet$<br>Life partner<br>$\bullet$<br>Child<br>$\bullet$<br><b>Brother or Sister</b><br>Ward                                                                                                    |  |  |  |  |
| Date of birth for<br>each subscriber<br>and/or dependent                           | The date of birth in DD/MM/YYYY format for each subscriber and/or dependent.                                                                                                    |  |  |  |  |
| Number of months<br>since last tobacco<br>use for each<br>subscriber               | The number of months since last tobacco use:<br>$\bullet$ 0 = current tobacco user<br>$\bullet$ > 0 = previous tobacco user<br>$\bullet$ Blank = no tobacco use                                                                                                    |  |  |  |  |
| Indicator for<br>residence with the<br>primary subscriber<br>for each<br>dependent | Indicates if a dependent resides with the primary subscriber:<br>$\bullet$ Yes<br>$\bullet$ No<br>• Not Applicable<br>(Note: Does not display for SHOP.)                                                                                                    |  |  |  |  |

<span id="page-24-1"></span>**Table 11: Plan Details Page – Ratings Scenarios**

## <span id="page-24-0"></span>**5.4.2 Plan Details – Plan Overview**

Subsequent to the Ratings Scenario section is the Plan Overview section. This section provides basic information about the plan you've chosen to view. Table 12 describes the fields on the overview section of the Plan Details Page for Individual and Small Group (SHOP). Please note that the CSR Variant field will not display for Small Group (SHOP).

Figure 11 shows the Plan Overview section for a sample plan in the Individual Marketplace.

|                                      | This Plan Preview screen displays the plan information that will be displayed on the Marketplace portal. |               |                                                          | RATING                                       |  |
|--------------------------------------|----------------------------------------------------------------------------------------------------|---------------|----------------------------------------------------------|----------------------------------------------|--|
| <b>Time Insurance</b>                |                                                                                                    |               |                                                          | <b>Global Rating: Not Available</b>          |  |
| <b>Company</b>                       |                                                                                                    |               | Enrollee Experience Summary: Not Available               |                                              |  |
| <b>Pineapple</b>                     |                                                                                                    |               |                                                          | Clinical Quality Management: Not Available   |  |
|                                      |                                                                                                    |               | Efficiency, Affordability, and Management: Not Available |                                              |  |
| POS   Gold   Plan ID: 13574NJ0050002 |                                                                                                    |               |                                                          |                                              |  |
|                                      |                                                                                                    |               |                                                          | <b>PROVIDER NETWORK TYPE</b>                 |  |
|                                      |                                                                                                    |               |                                                          | Standard                                     |  |
|                                      |                                                                                                    |               |                                                          |                                              |  |
| <b>MONTHIY</b>                       | <b>DEDUCTIBLE</b>                                                                                        |               | OUT-OF-                                                  | YOUR DOCTORS, PRESCRIPTION                   |  |
| <b>PREMIUM</b>                       |                                                                                                    | <b>POCKET</b> |                                                          | <b>DRUGS &amp; MEDICAL FACILITIES</b>        |  |
|                                      |                                                                                                    |               | <b>MAXIMUM</b>                                           |                                              |  |
|                                      |                                                                                                    |               |                                                          |                                              |  |
| \$25                                 | \$1,000                                                                                                  |               |                                                          | DOCTORS (0 of 0)                             |  |
|                                      | cost per person                                                                                          |               | \$1,700                                                  | PRESCRIPTION DRUGS (0 of                     |  |
|                                      |                                                                                                    |               | cost per person                                          | $\left( 0\right)$                            |  |
|                                      |                                                                                                    |               |                                                          | MEDICAL FACILITIES (0 of 0)                  |  |
|                                      |                                                                                                    |               |                                                          |                                              |  |
|                                      | YOUR ESTIMATED YEARLY COSTS                                                                              |               |                                                          | <b>COPAYMENTS / COINSURANCE</b>              |  |
| Yearly premium                       |                                                                                                    | $S_{2}$       | 30% Primary doctor                                       |                                              |  |
| Copayments and all other costs       | $S_{\pm}$                                                                                                |               |                                                          | No Charge After Deductible Specialist doctor |  |
|                                      |                                                                                                    |               | \$30 Generic drugs                                       |                                              |  |
| Total                                | $S_{7,-1}$                                                                                               |               | <b>DOCUMENTS</b>                                         | <b>DENTAL</b>                                |  |
| edit                                 |                                                                                                    |               | Plan brochure<br>Summary of Benefits                     | $\bullet$ Child                              |  |

**Figure 11: Plan Details Page – Overview Fields**

### <span id="page-25-1"></span><span id="page-25-0"></span>**Table 12: Plan Details Page – Overview Fields**

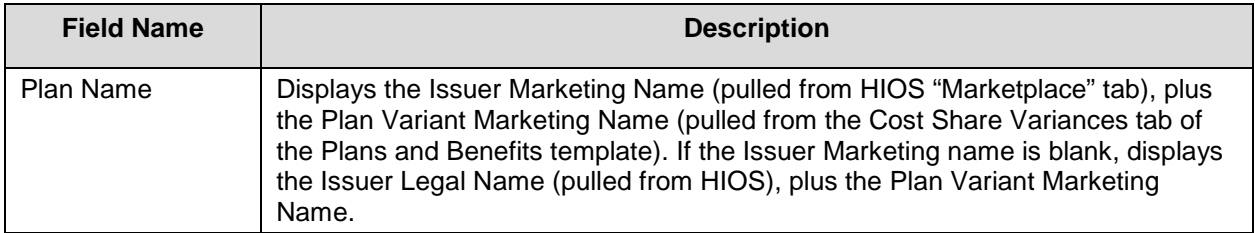

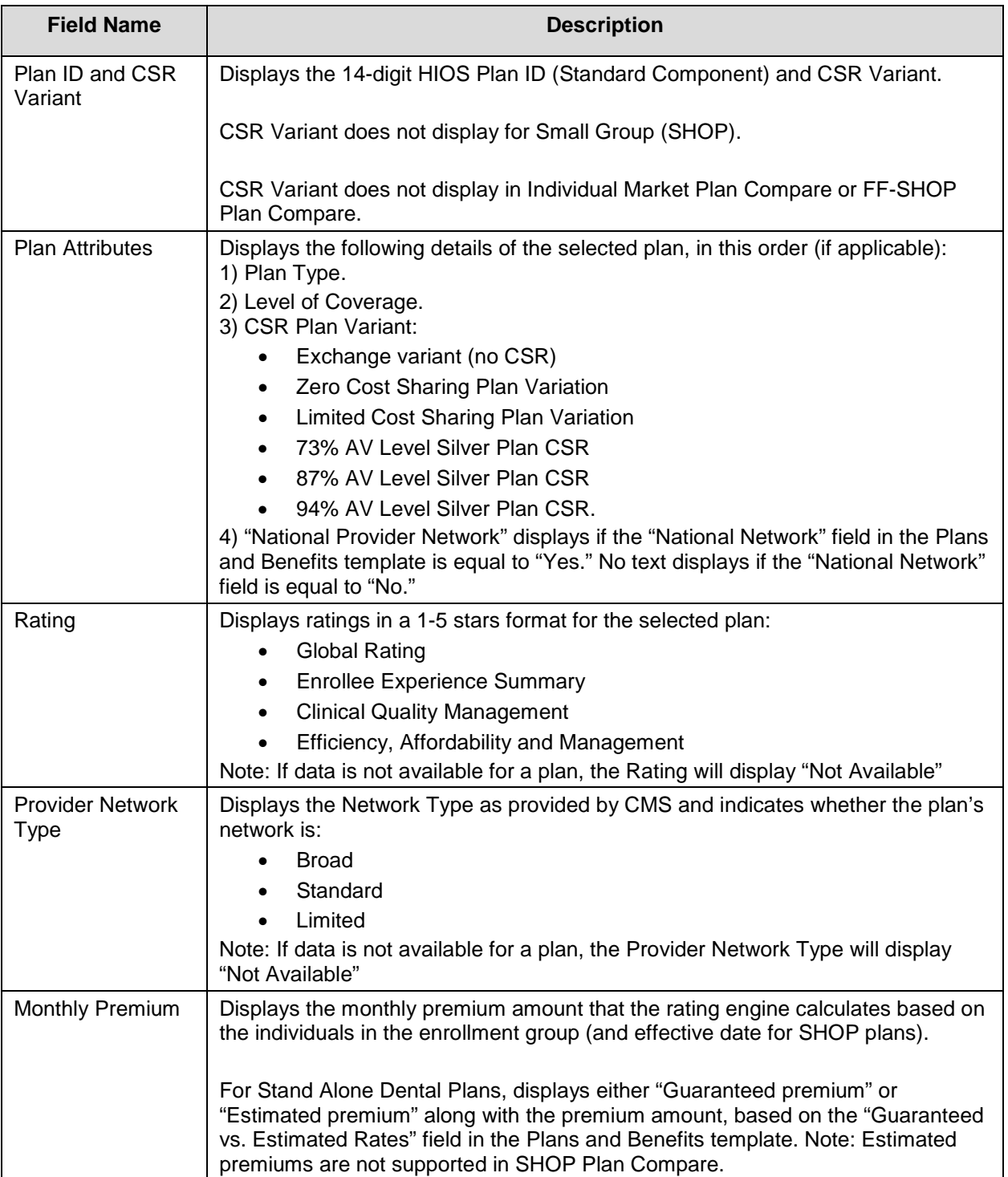

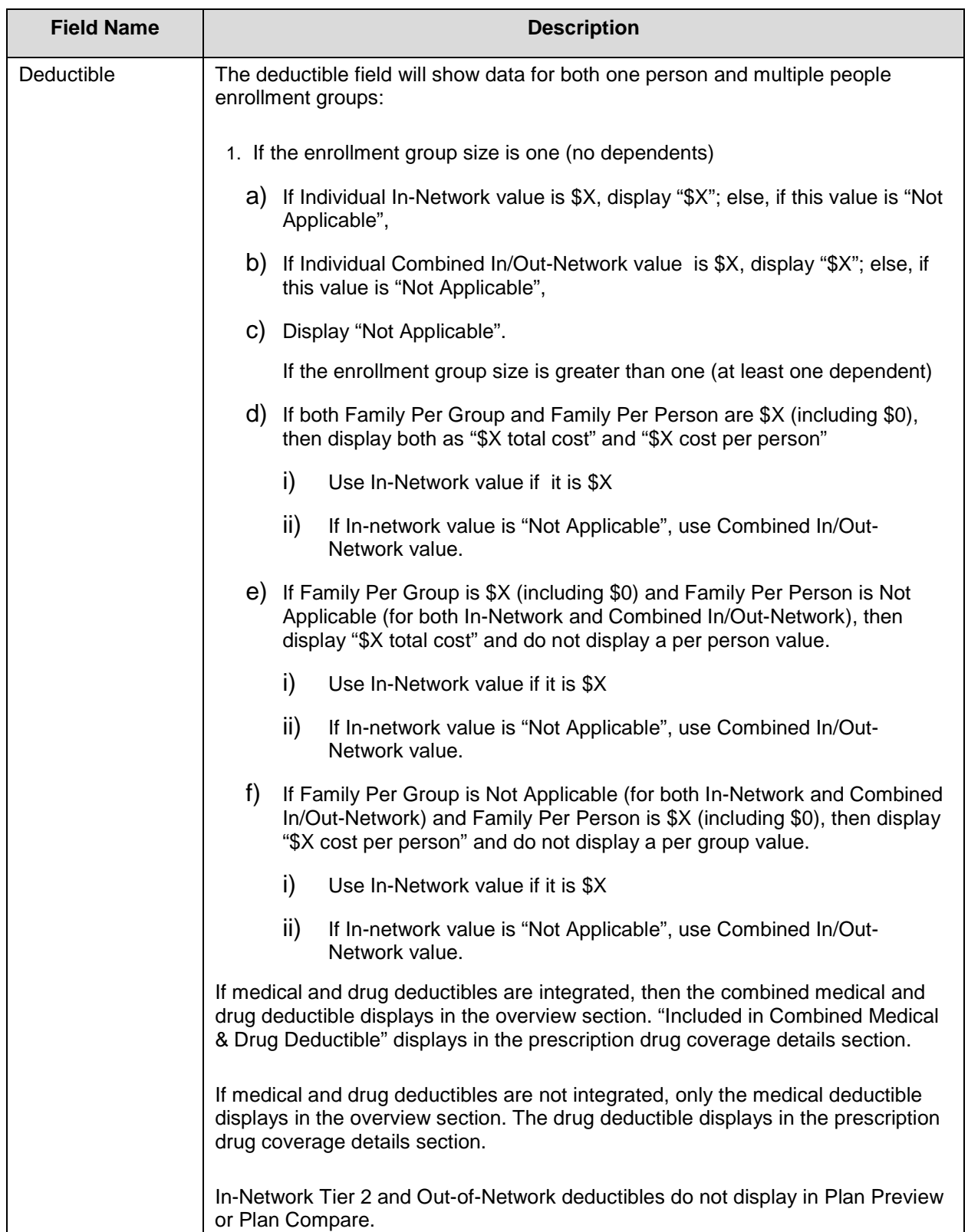

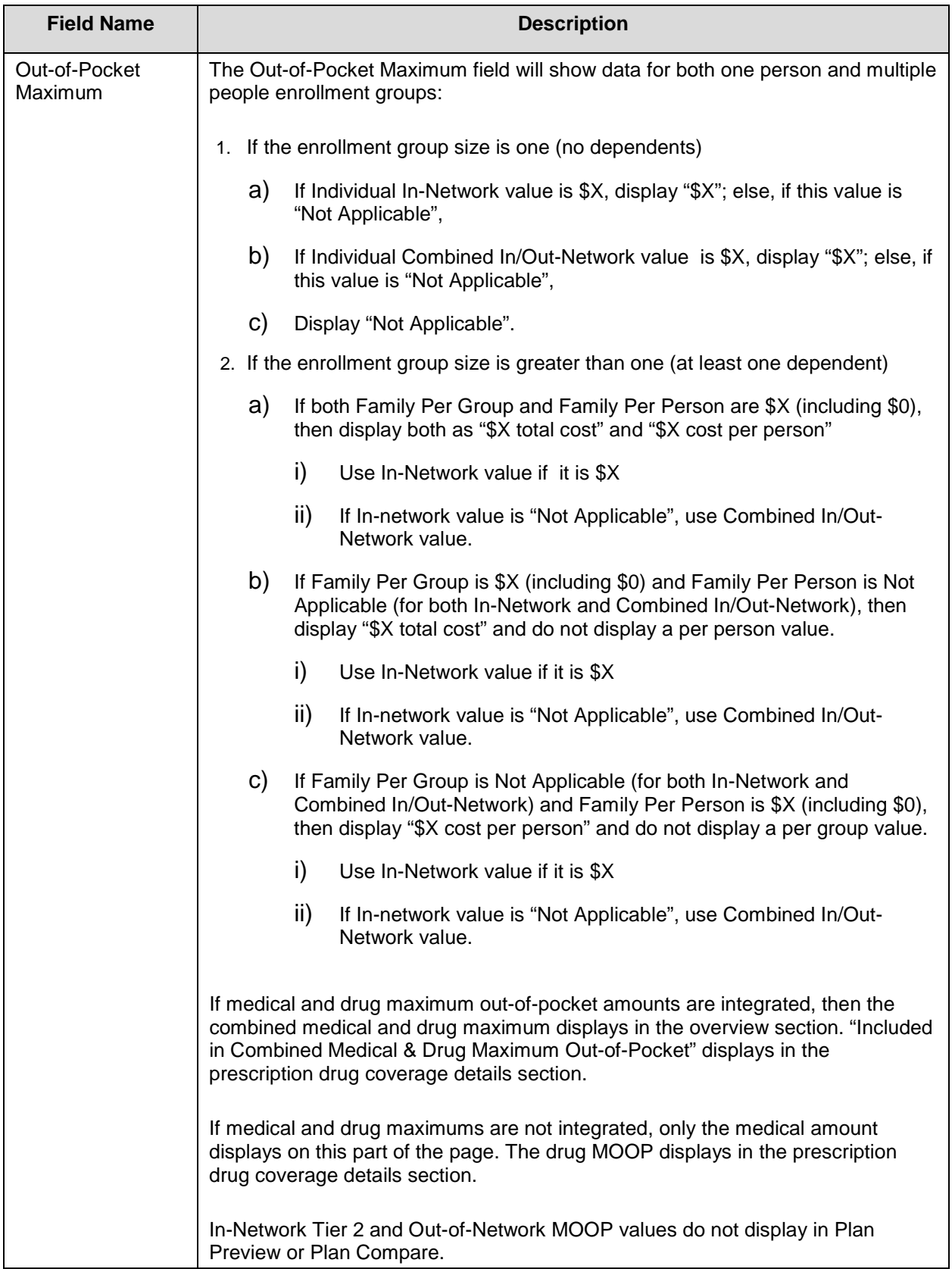

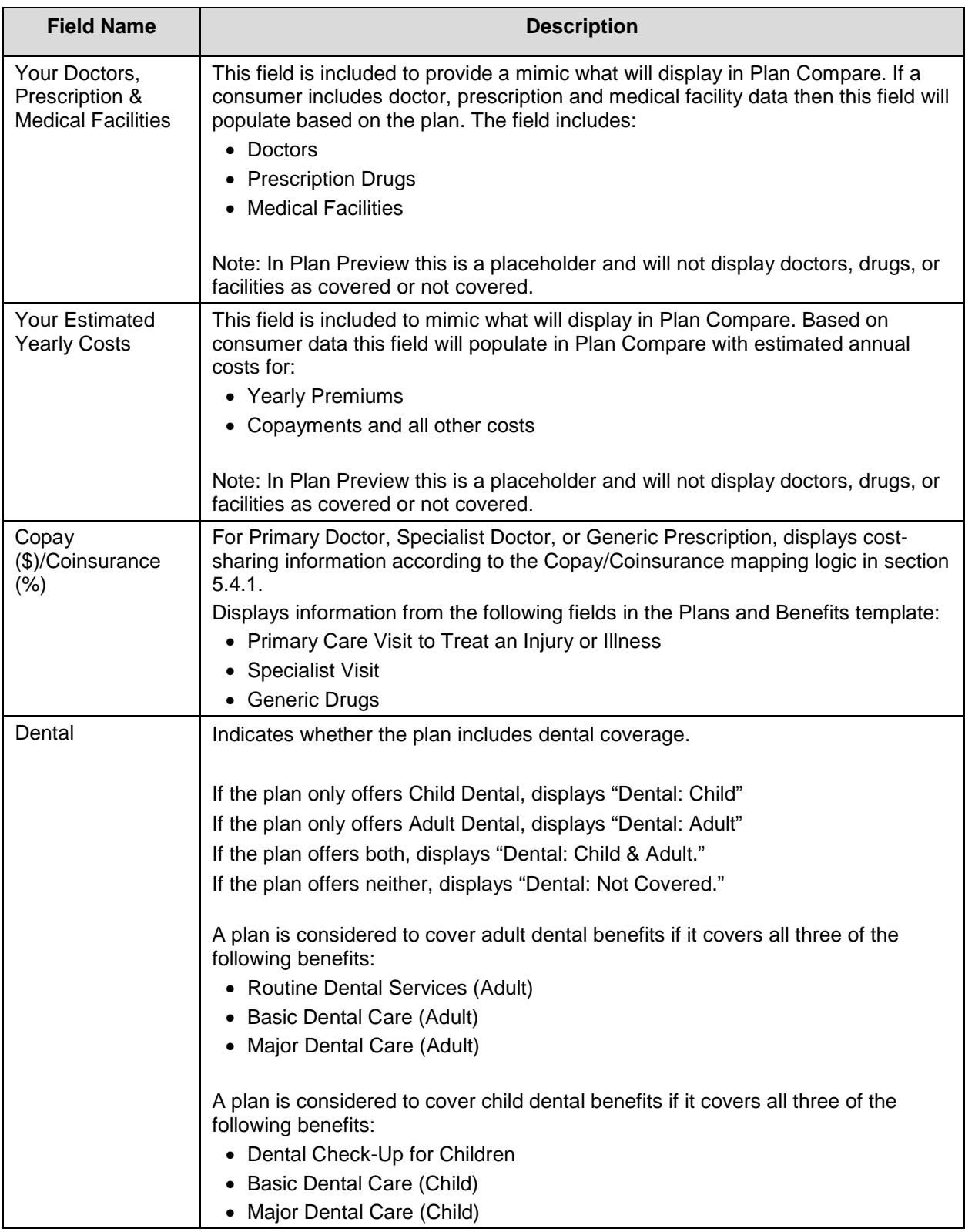

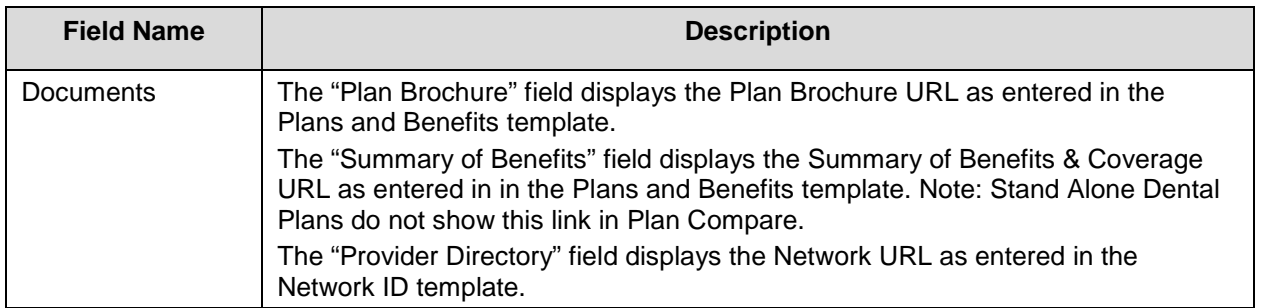

### <span id="page-30-0"></span>**5.4.3 Plan Details – Benefits Sections**

The Plan Details page contains nine collapsible sections that list coverage information for specific benefits, displayed in the same way as Individual Market Plan Compare. Copay, coinsurance, deductible and maximum out-of-pocket amounts display according to the same logic found in sections 5.4.1 and 5.4.2. (Note: SHOP benefits display similarly in Plan Preview but do not follow the same display logic in FF-SHOP Plan Compare.)

You can view more detailed plan information for medical plans by expanding any of the following fields:

- Costs for Medical Care
- Prescription Drug Coverage
- Access to Doctors and Hospitals
- Hospital Services
- Cost and Coverage Examples
- Adult Dental Coverage
- Child Dental Coverage
- Medical Management Programs
- Other Benefits

Stand-alone dental plans will display only the Adult Dental Coverage and Child Dental Coverage fields.

You will be able to view benefits for SHOP plans in the Plan Preview module that will not display in FF-SHOP Plan Compare. Additionally, the Plan Preview module does not display some of the benefits for SHOP plans that FF-SHOP Plan Compare displays. Please see Appendix A for more details.

Figure 12 shows the Medical Care Coverage section of the Plan Details page after it has been expanded.

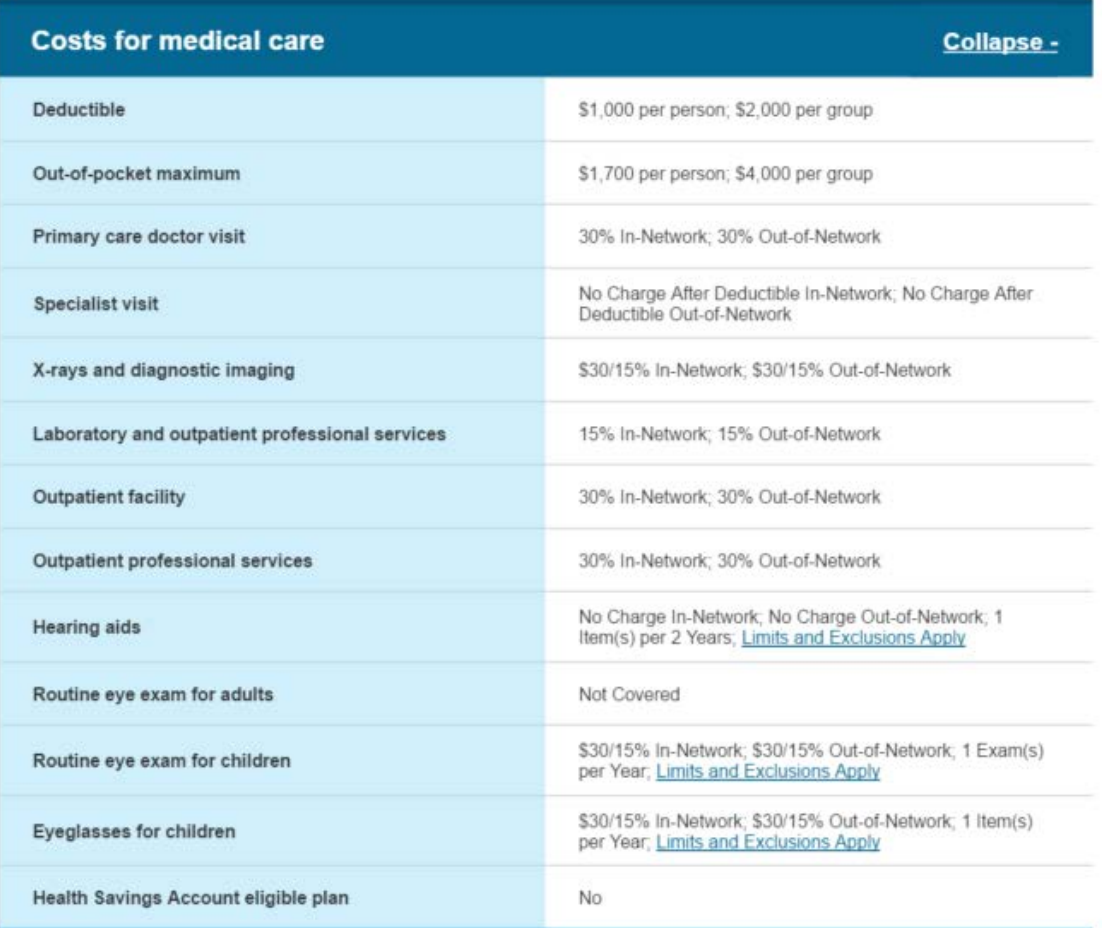

### **Figure 12: Plan Details – Costs for Medical Care Section**

<span id="page-31-0"></span>Table 13 describes the fields in the Medical Care Coverage section of the Plan Details Page.

#### <span id="page-32-0"></span>**Table 13: Plan Details – Costs for Medical Care Section Fields**

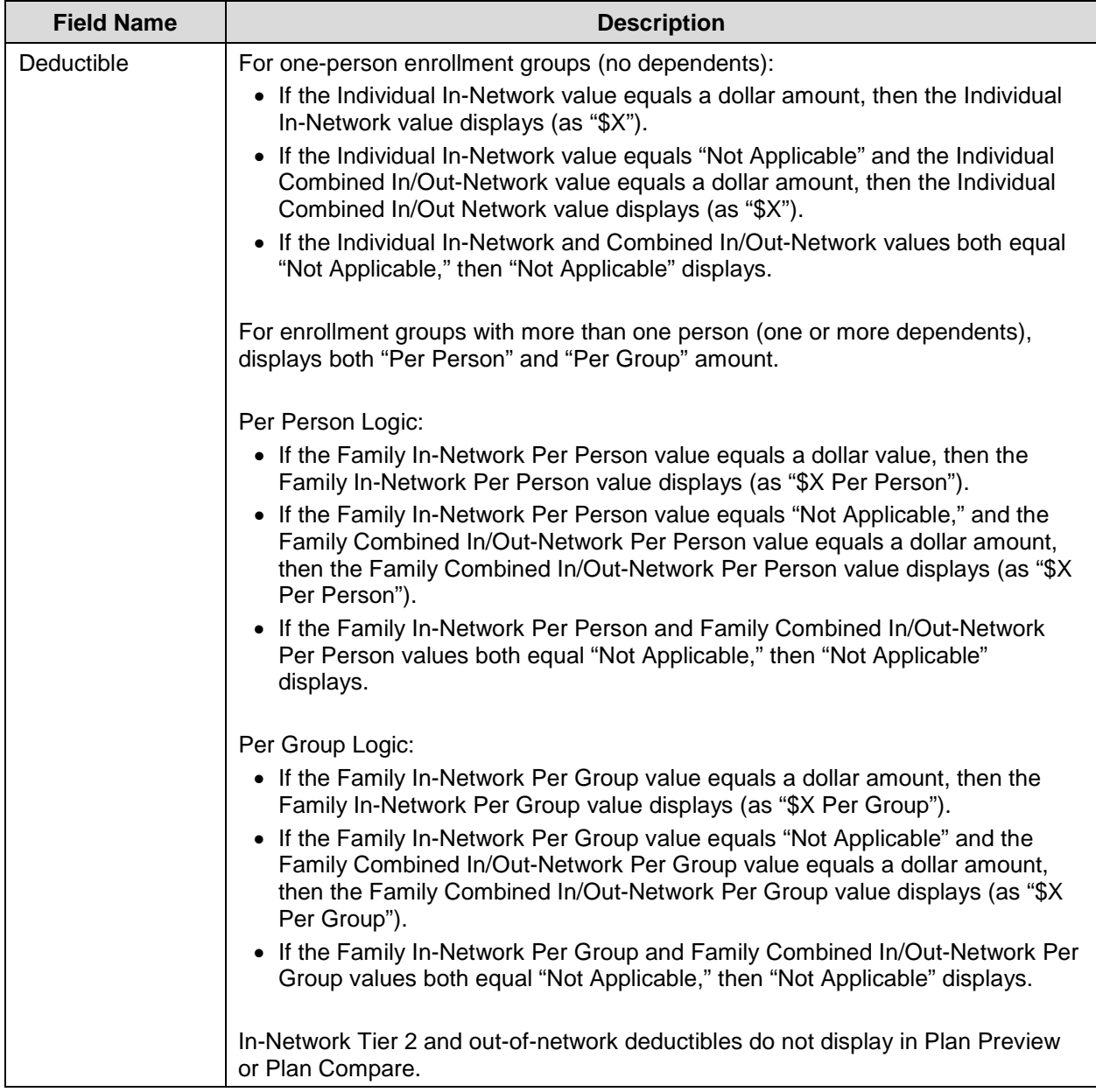

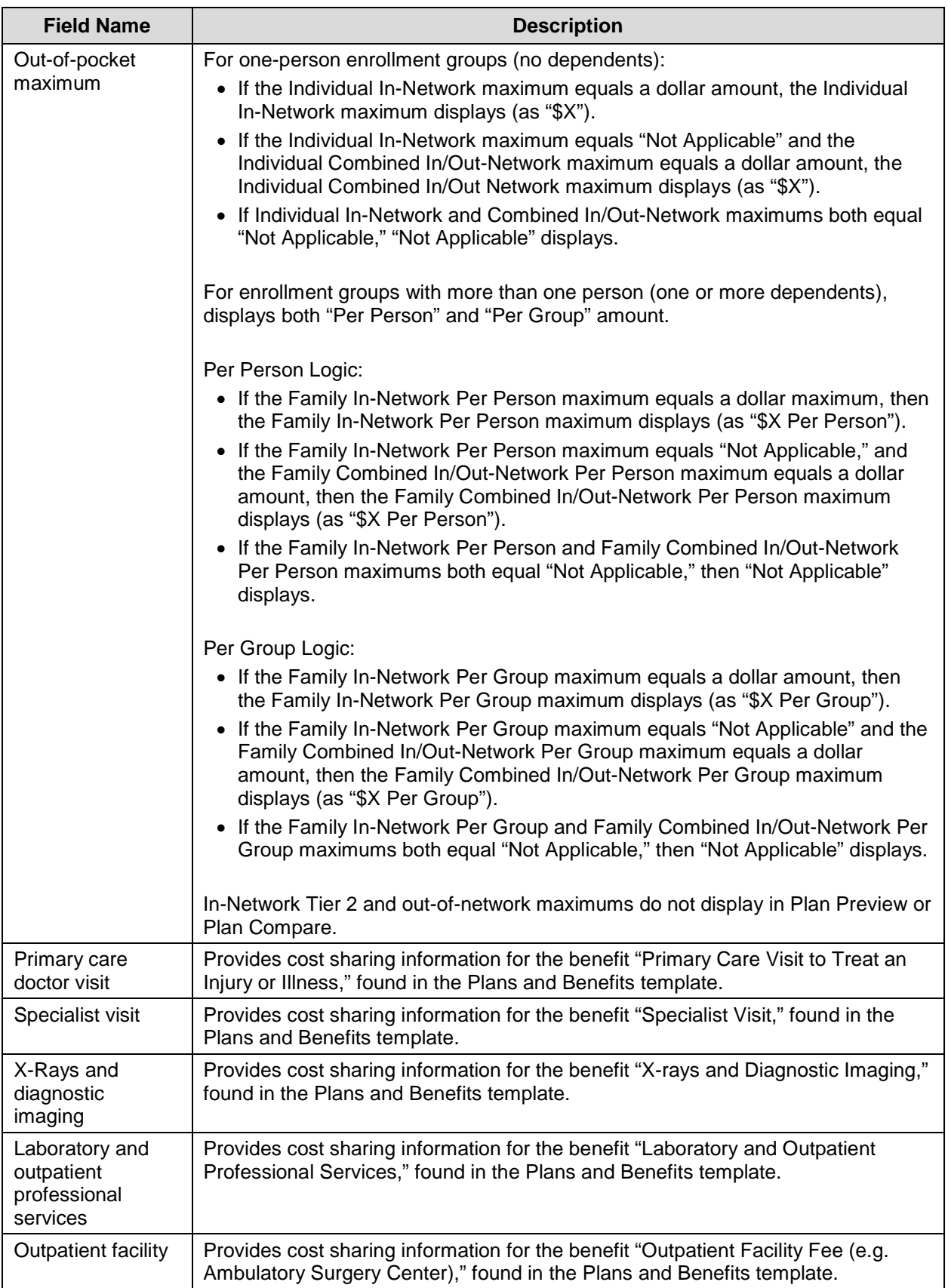

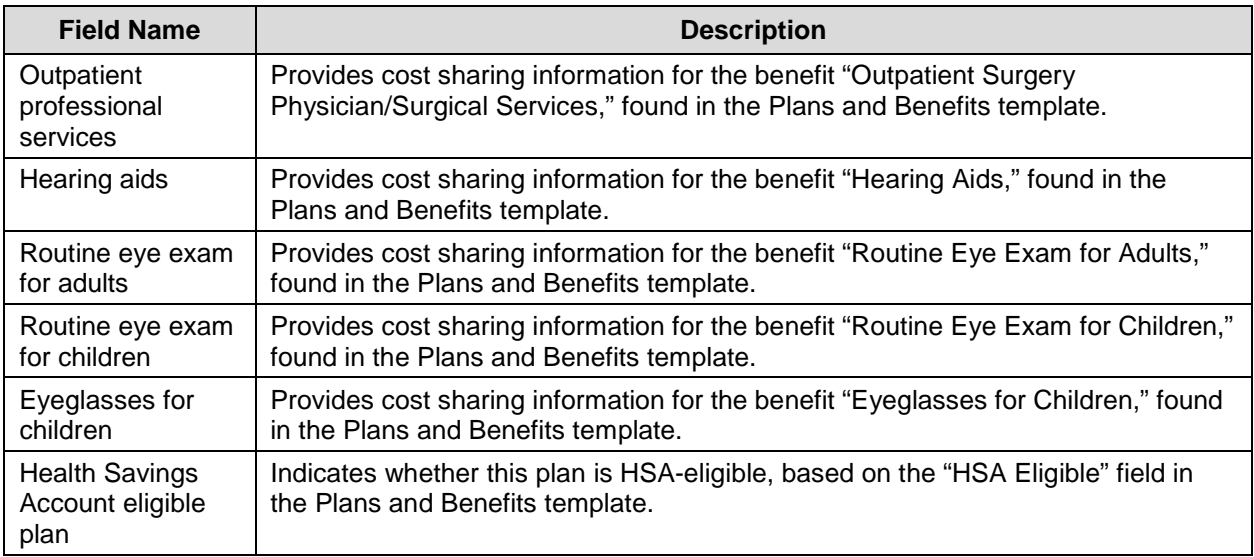

Figure 13 shows the Prescription Drug Coverage section of the Plan Details Page.

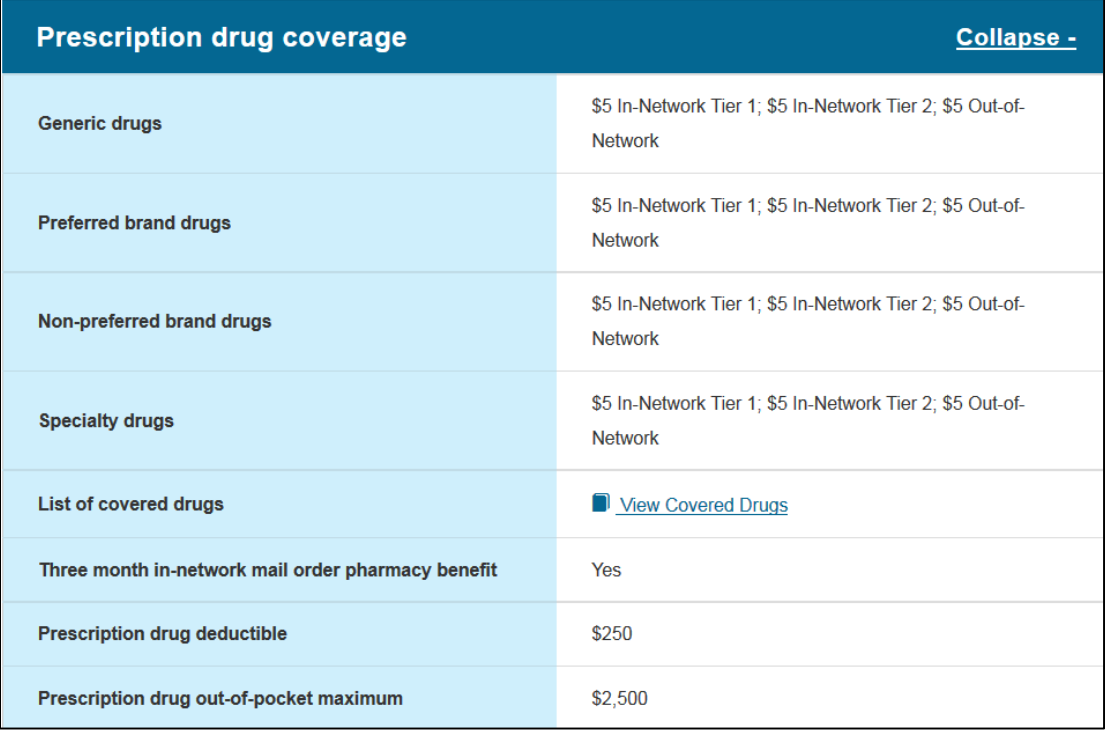

### **Figure 13: Plan Details – Prescription Drug Coverage Section**

<span id="page-34-0"></span>Table 14 describes the fields in the Prescription Drug Coverage section of the Plan Details page.

#### <span id="page-34-1"></span>**Table 14: Plan Details – Prescription Drug Coverage Section Fields**

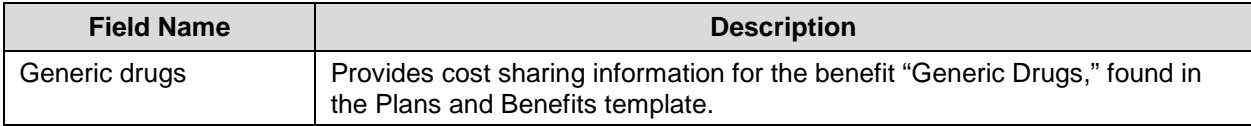

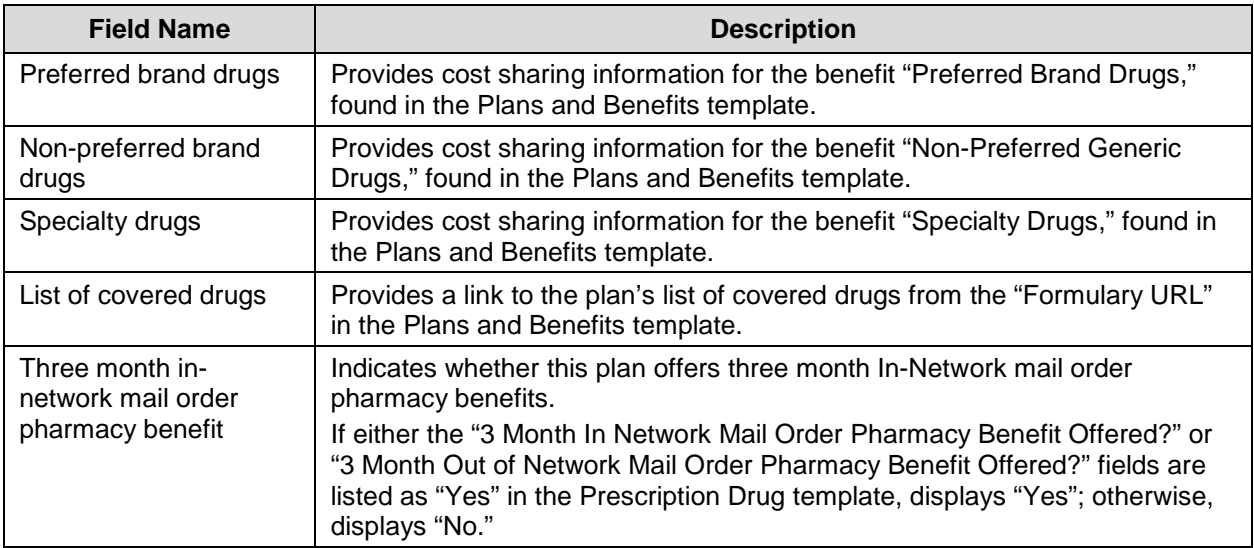

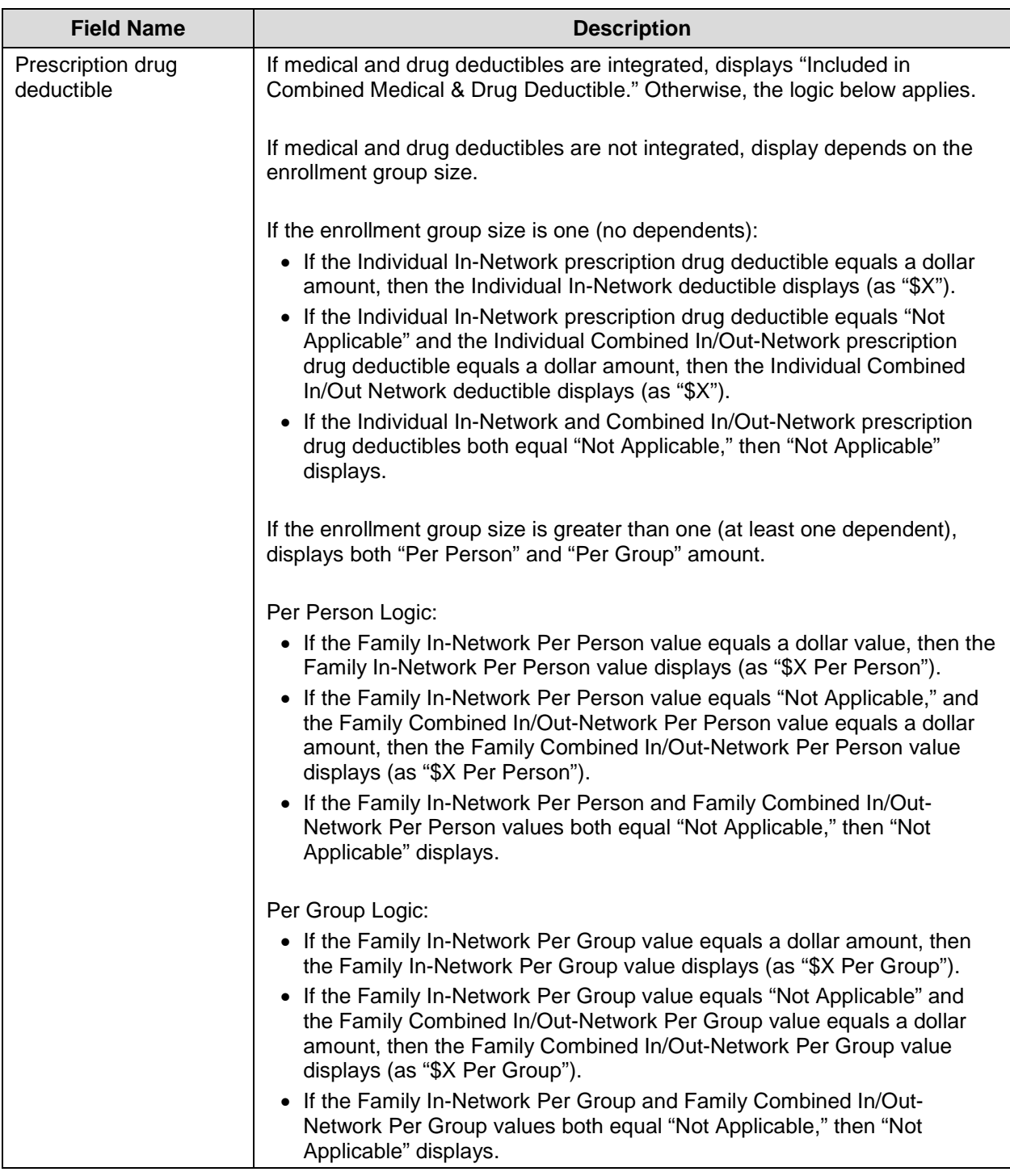

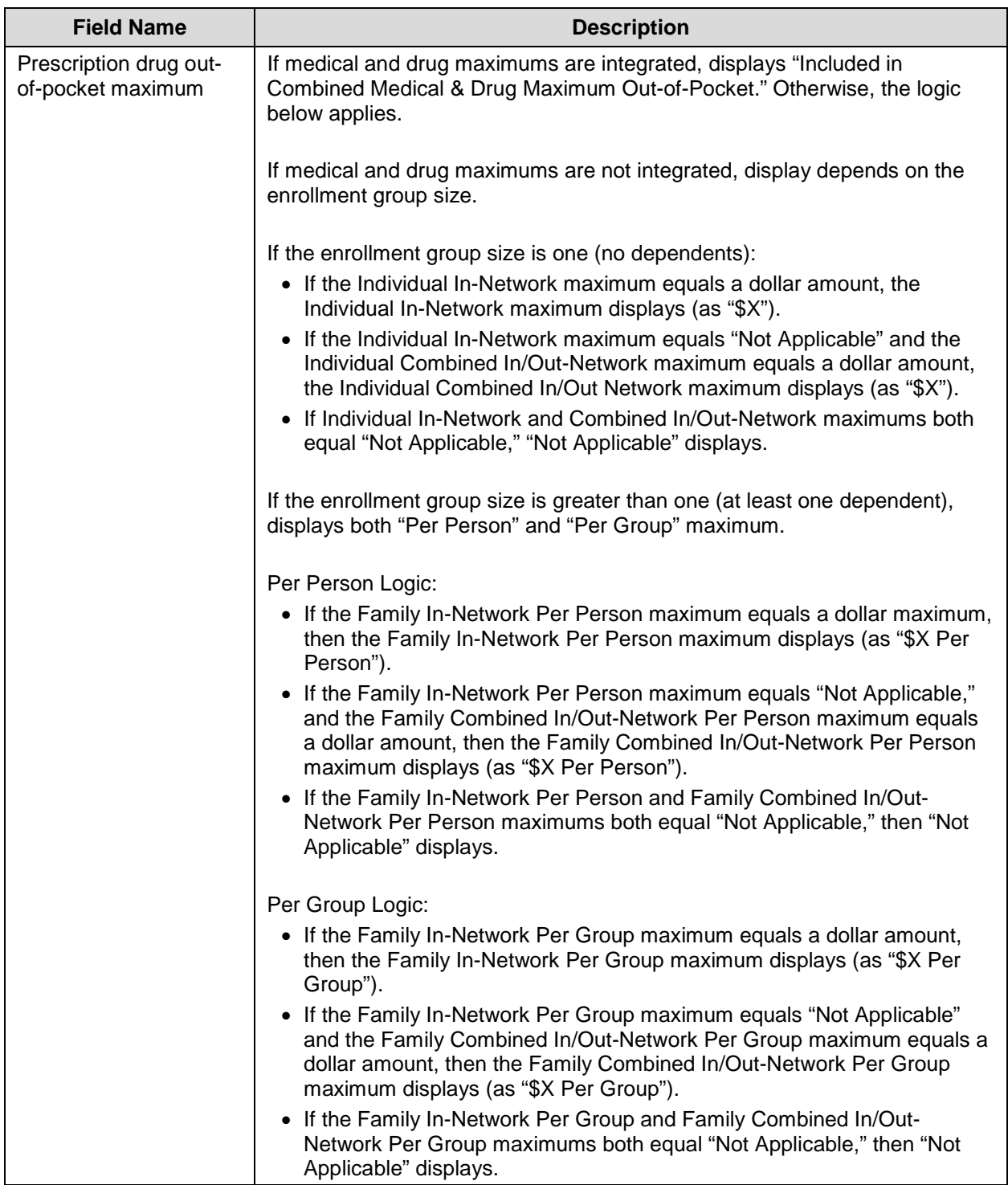

Figure 14 shows the Access to Doctors and Hospitals section of the Plan Details page.

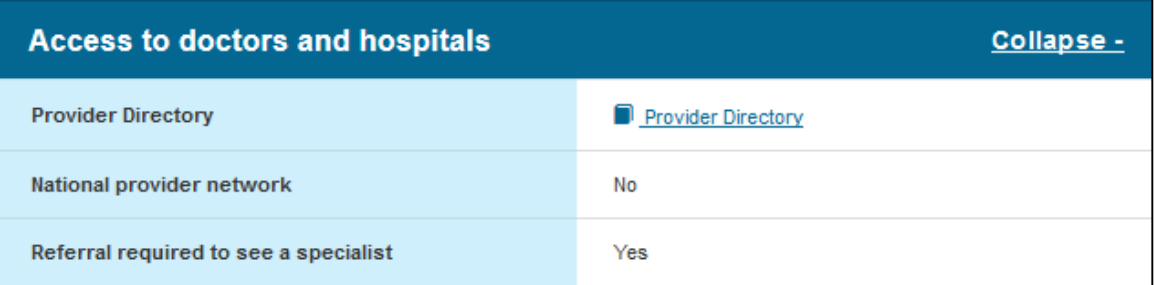

#### **Figure 14: Plan Details – Access to Doctors and Hospitals Section**

<span id="page-38-0"></span>Table 15 describes the fields in the Access to Doctors and Hospitals section of the Plan Details page.

<span id="page-38-2"></span>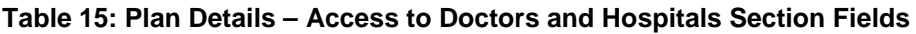

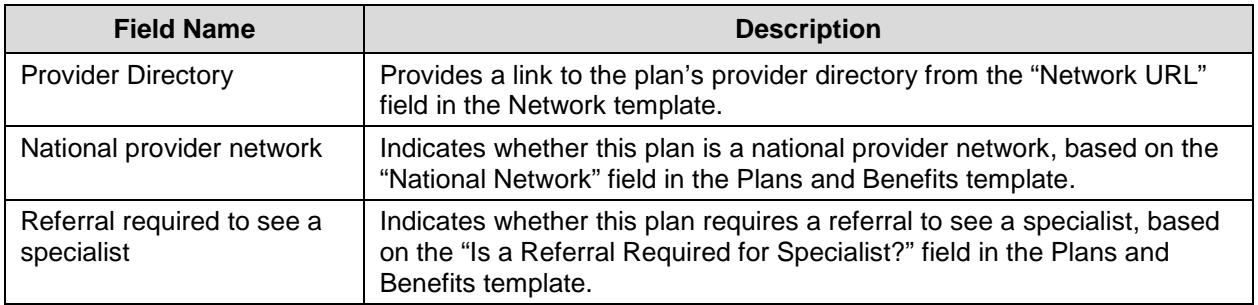

Figure 15 shows the Hospital Services section of the Plan Details page.

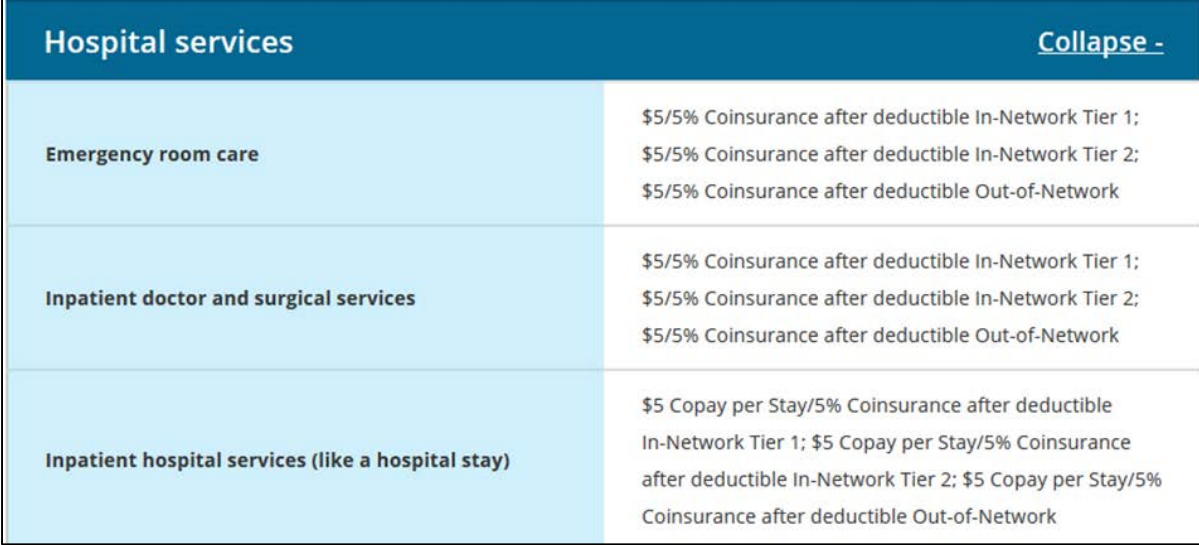

#### **Figure 15: Plan Details – Hospital Services Section**

<span id="page-38-1"></span>Table 16 describes the fields in the Hospital Services section of the Plan Details page.

<span id="page-39-1"></span>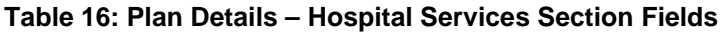

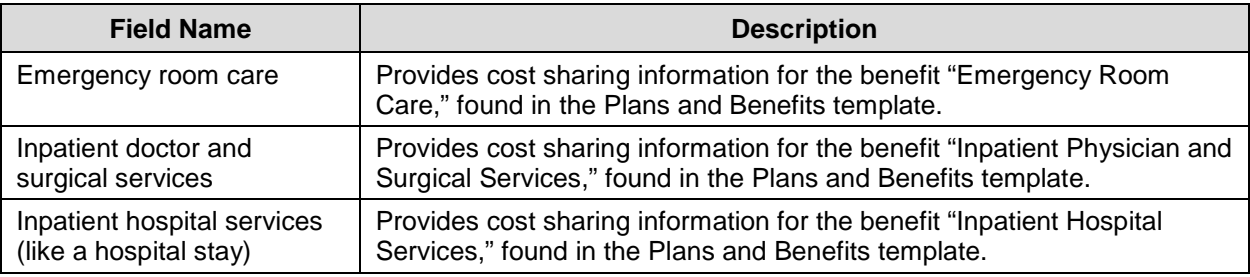

Figure 16 shows the Cost and Coverage Examples section of the Plan Details page.

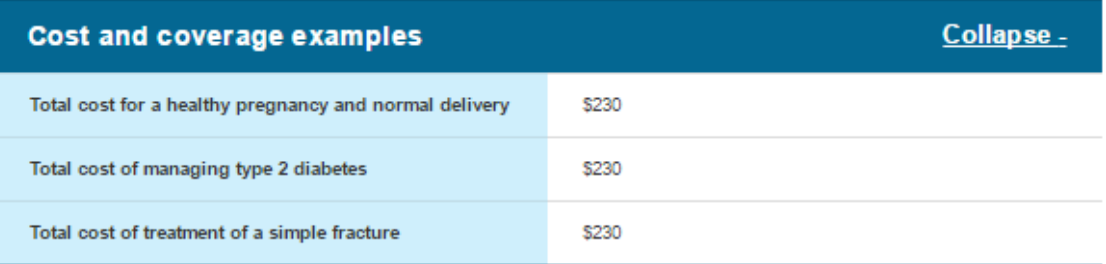

### **Figure 16: Plan Details – Cost and Coverage Examples Section**

<span id="page-39-0"></span>Table 17 describes the fields in the Cost and Coverage Examples section of the Plan Details page.

<span id="page-39-2"></span>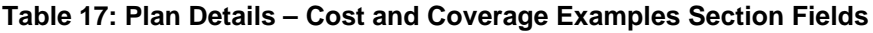

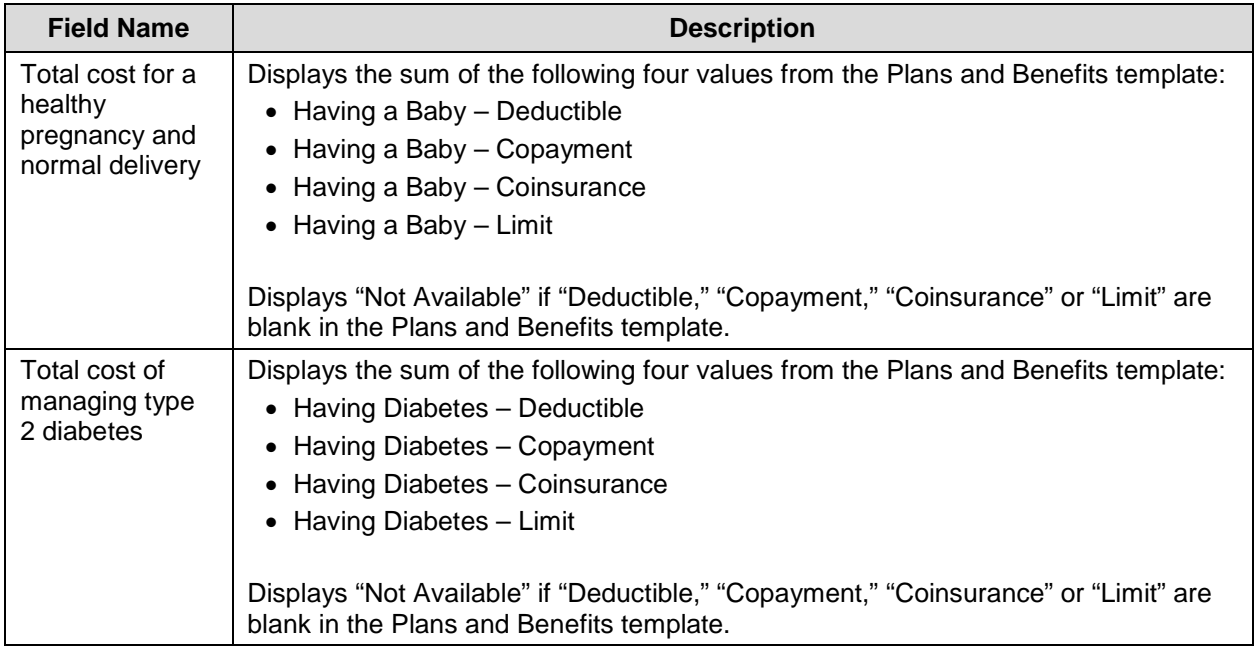

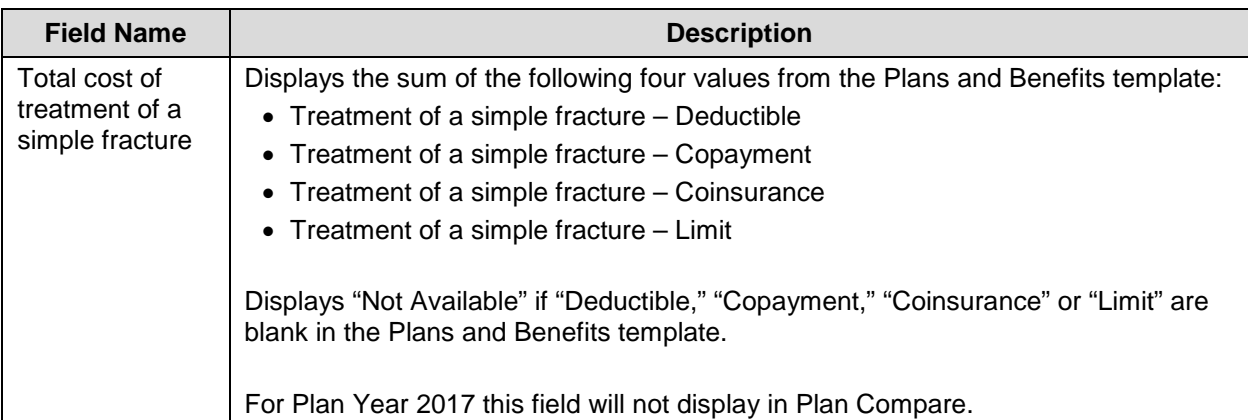

Figure 17 shows the Adult Dental Coverage section of the Plan Details page.

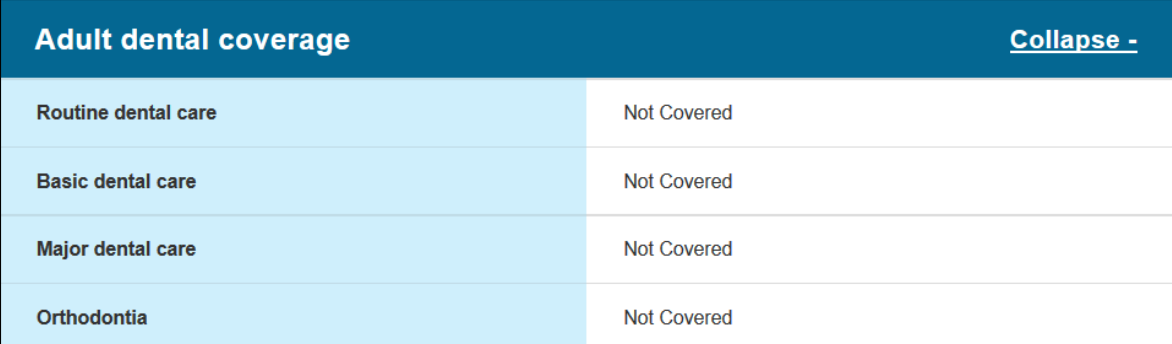

### **Figure 17: Plan Details – Adult Dental Coverage Section**

<span id="page-40-0"></span>Table 18 describes the fields in the Adult Dental Coverage section of the Plan Details page.

<span id="page-40-1"></span>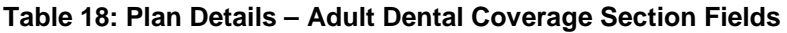

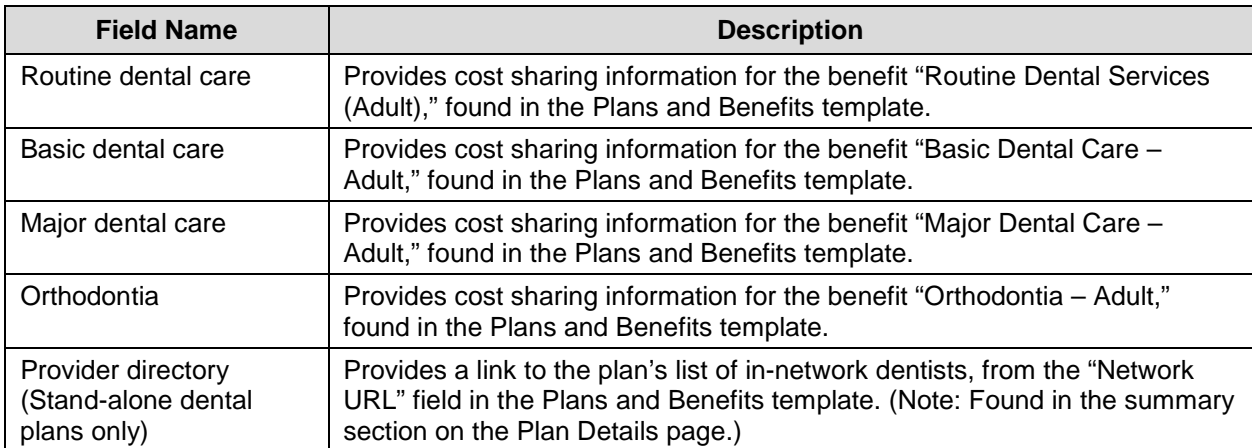

Figure 18 shows the Child Dental Coverage section of the Plan Details page.

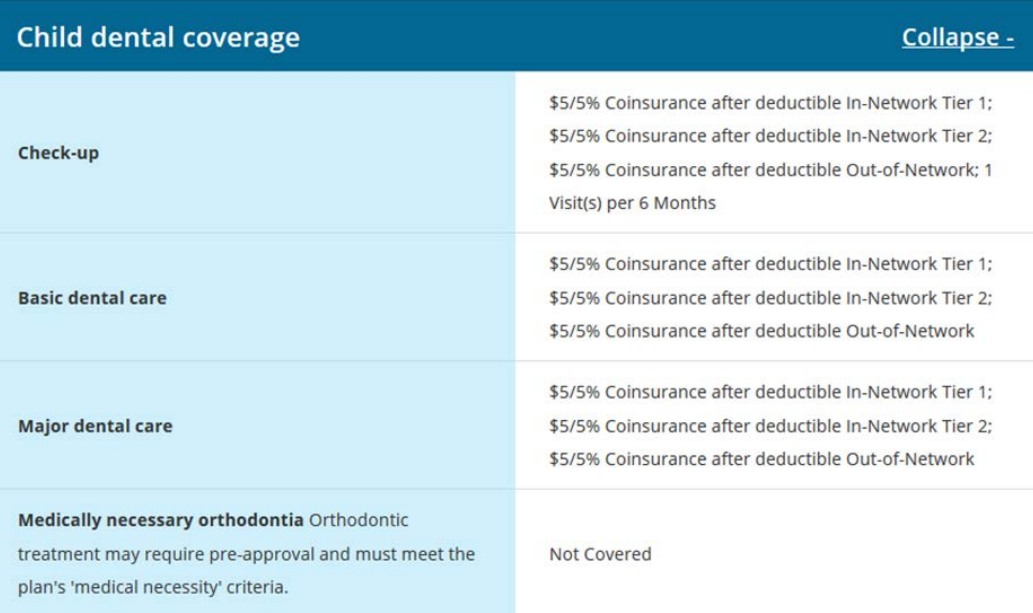

#### **Figure 18: Plan Details – Child Dental Coverage Section**

<span id="page-41-0"></span>Table 19 describes the fields in the Child Dental Coverage section of the Plan Detail page.

<span id="page-41-1"></span>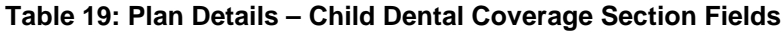

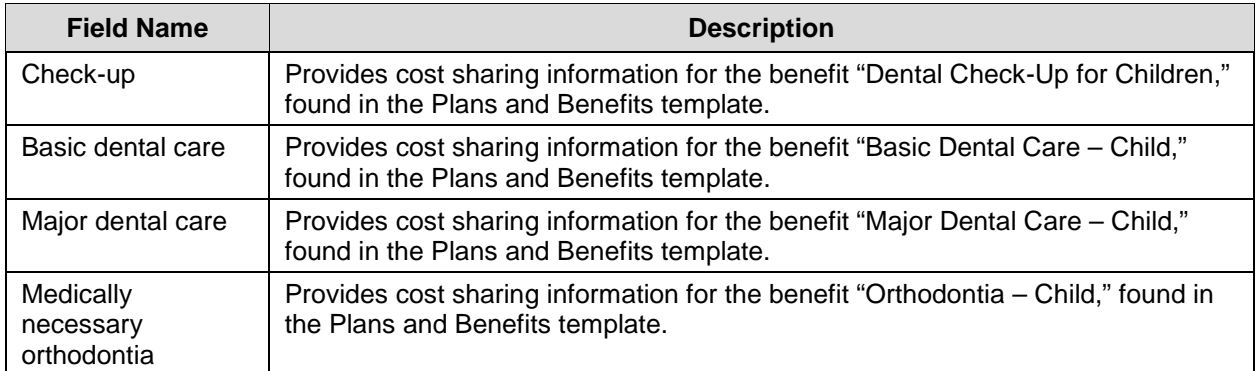

Figure 19 shows the Medical Management Programs section of the Plan Details page.

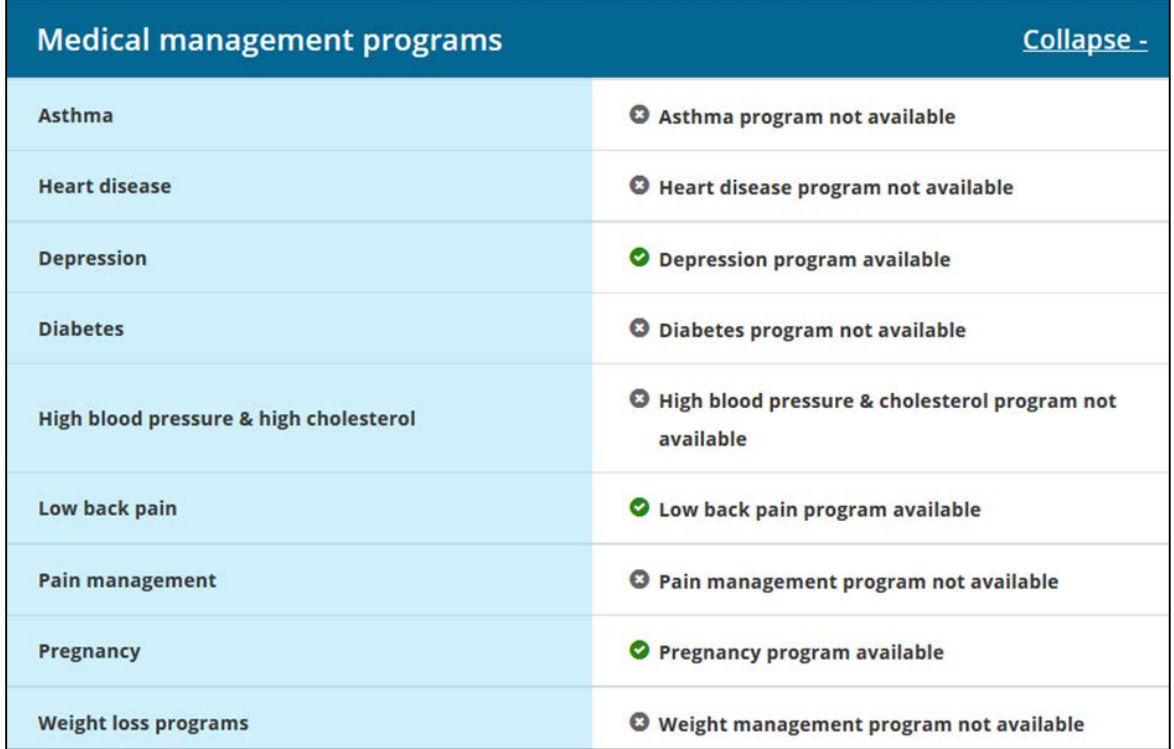

#### **Figure 19: Plan Details – Medical Management Programs Section**

<span id="page-42-0"></span>Table 20 describes the fields in the Medical Management Programs section of the Plan Details page. All of the information in this section comes from the "Disease Management Program Offered" field in the Plans and Benefits template.

<span id="page-42-1"></span>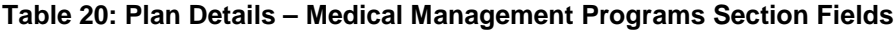

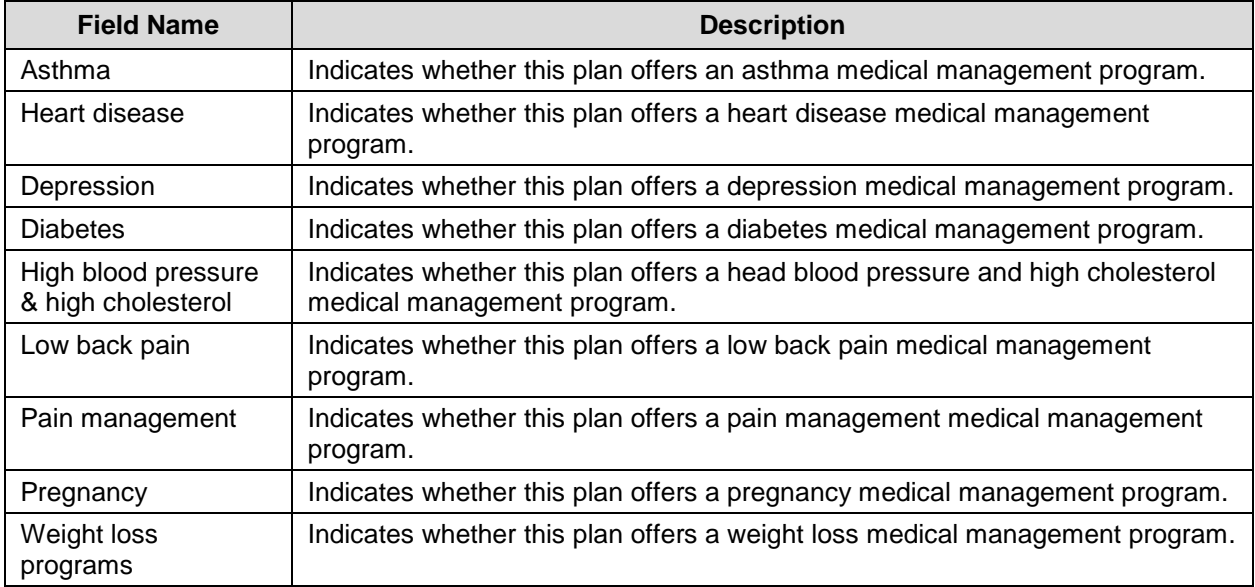

Figure 20 shows the Other Benefits section of the Plan Details page.

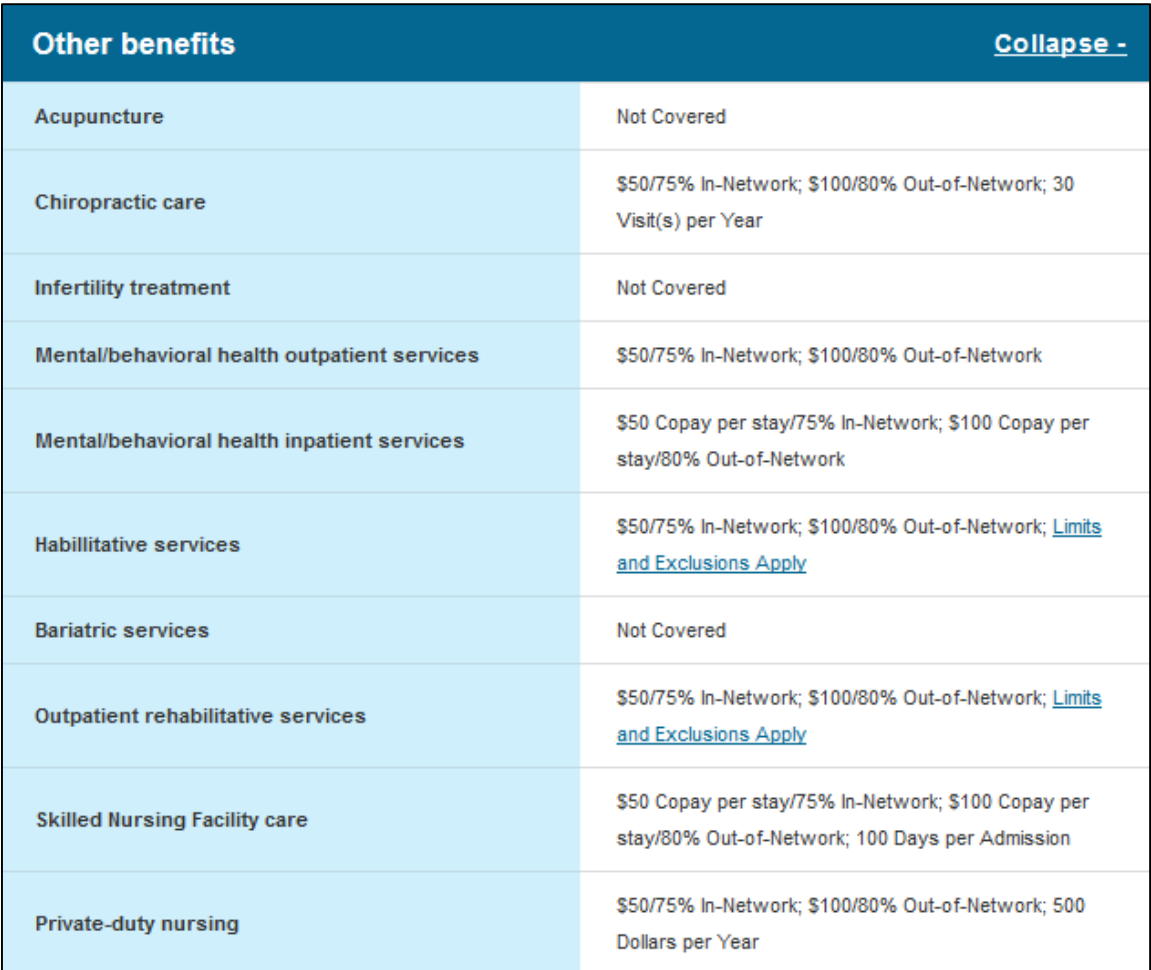

### **Figure 20: Plan Details – Other Benefits Section**

<span id="page-43-0"></span>Table 21 describes the fields in the Other Benefits section of the Plan Details page.

| <b>Field Name</b>                               | <b>Description</b>                                                                                                    |
|-------------------------------------------------|----------------------------------------------------------------------------------------------------|
| Acupuncture                                     | Provides cost sharing information for the benefit "Acupuncture," found in<br>the Plans and Benefits template.                                  |
| Chiropractic care                               | Provides cost sharing information for the benefit "Chiropractic Care,"<br>found in the Plans and Benefits template.                            |
| Infertility treatment                           | Provides cost sharing information for the benefit "Infertility Treatment,"<br>found in the Plans and Benefits template.                        |
| Mental/behavioral health<br>outpatient services | Provides cost sharing information for the benefit "Mental/Behavioral<br>Health Outpatient Services," found in the Plans and Benefits template. |
| Mental/behavioral health<br>inpatient services  | Provides cost sharing information for the benefit "Mental/Behavioral<br>Health Inpatient Services," found in the Plans and Benefits template.  |
| Habilitative services                           | Provides cost sharing information for the benefit "Habilitation Services,"<br>found in the Plans and Benefits template.                        |
| <b>Bariatric services</b>                       | Provides cost sharing information for the benefit "Bariatric Surgery,"<br>found in the Plans and Benefits template.                            |
| Outpatient rehabilitative<br>services           | Provides cost sharing information for the benefit "Outpatient"<br>Rehabilitative Services," found in the Plans and Benefits template.          |
| <b>Skilled Nursing Facility care</b>            | Provides cost sharing information for the benefit "Skilled Nursing<br>Facility," found in the Plans and Benefits template.                     |
| Private-duty nursing                            | Provides cost sharing information for the benefit "Private-Duty Nursing,"<br>found in the Plans and Benefits template.                         |

<span id="page-44-1"></span>**Table 21: Plan Details – Other Benefits Section Fields**

### <span id="page-44-0"></span>**5.4.4 Plan Details – Benefit Cost Sharing Logic**

In the expandable sections, Tier 1 In-Network, Tier 2 In-Network, and Out-of-Network cost sharing for each benefit display, along with any quantitative limits. There is also a link that provides explanatory text for limits and exclusions; if you click the link, a pop-up box displays the Exclusions and Explanations text entered in the Plans and Benefits template for the benefit.

The following logic determines how coinsurance and copay information displays:

- 1. If the coinsurance is equal to "100%," "Not Covered" displays.
- 2. If both the copay and coinsurance are greater than zero but the coinsurance is less than 100%, both the copay and coinsurance display with their text qualifiers (such as "50% Coinsurance after deductible").
- 3. If the copay is greater than \$0 and the coinsurance equals "0%," "0% Coinsurance after deductible," "No Charge," "No Charge after deductible," or "Not Applicable," only the copay displays with the copay qualifier. Likewise, if the coinsurance is greater than 0% and the copay equals "\$0," "\$0 Copay after deductible," "\$0 Copay before deductible," "No Charge," "No Charge after deductible," or "Not Applicable," only the coinsurance displays with the coinsurance qualifier.
- 4. "No Charge" displays if:
	- a. The copay equals "\$0," "\$0 Copay before deductible," or "No Charge" and the coinsurance equals "0%," "No Charge," or "Not Applicable."
- b. The copay equals "Not Applicable" and the coinsurance equals "0%" or "No Charge."
- 5. "No Charge after deductible" displays if:
	- a. The copay equals "No Charge after deductible," or "\$0 Copay after deductible," and the coinsurance equals "0%," "No Charge," "Not Applicable," "No Charge after deductible," or "0% Coinsurance after deductible."
	- b. The copay equals "\$0," "\$0 Copay before deductible," "No Charge," or "Not Applicable," and the coinsurance equals "0% Coinsurance after deductible," or "No Charge after deductible."
- 6. "Not Applicable" displays if both the copay and coinsurance equal "Not Applicable."

Copay qualifiers that include "per Day" or "per Stay" behave according to these same rules. For example, a copay equal to "\$25 Copay per Day after deductible" and a coinsurance equal to "No Charge" displays "\$25 Copay per Day after deductible."

"\$0 Copay per Stay," "\$0 Copay per Day," "\$0 Copay per Stay before deductible," and "\$0 Copay per Day before deductible" are equivalent to "No Charge." "\$0 Copay per Stay after deductible" and "\$0 Copay per Day after deductible" are equivalent to "No Charge after deductible."

**NOTE**: This mapping logic does not apply to FF-SHOP Plan Compare. The FF-SHOP Marketplace displays both the copay and coinsurance values for all benefits that are listed as covered in the Plans and Benefits template. The FF-SHOP system display values can be found in Appendix A.

### <span id="page-45-0"></span>**5.4.5 Stand Alone Dental Plan Details**

When you view a dental plan, you see the Dental-only Plan Details page, which also displays an overview header and collapsible sections. However, the Dental-only Plan Details page differs in the following ways:

- Monthly premium will display guaranteed or estimated premiums.
- Only Adult Dental coverage and Child Dental coverage will display as collapsible sections.

**NOTE**: Small Group (SHOP) child-only dental plans will not display in Plan Preview or FF-SHOP Plan Compare.

Figure 21 shows a sample Plan Preview page for a stand-alone dental plan.

<span id="page-46-0"></span>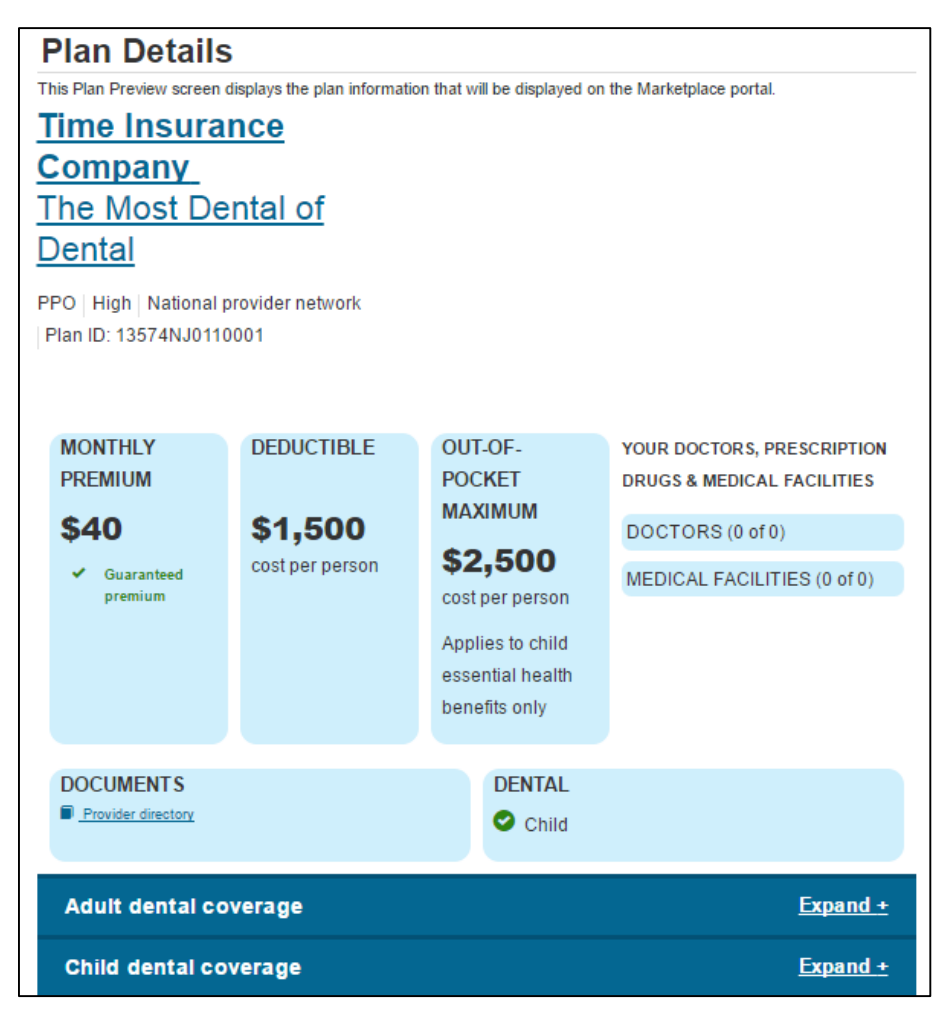

**Figure 21: Plan Details Page – Stand-Alone Dental Plan**

## <span id="page-47-0"></span>**6 Troubleshooting and Support**

## <span id="page-47-1"></span>**6.1 Error Messages**

In rare cases, a system error may occur and you will see an error message at the top of the page as shown in Figure 22. If this occurs, log out of HIOS completely, delete your browser's cache history, and try using Plan Preview again. These steps resolve almost all system errors, but if a system error continues to occur, contact the CMS Helpdesk at 1-855-CMS-1515.

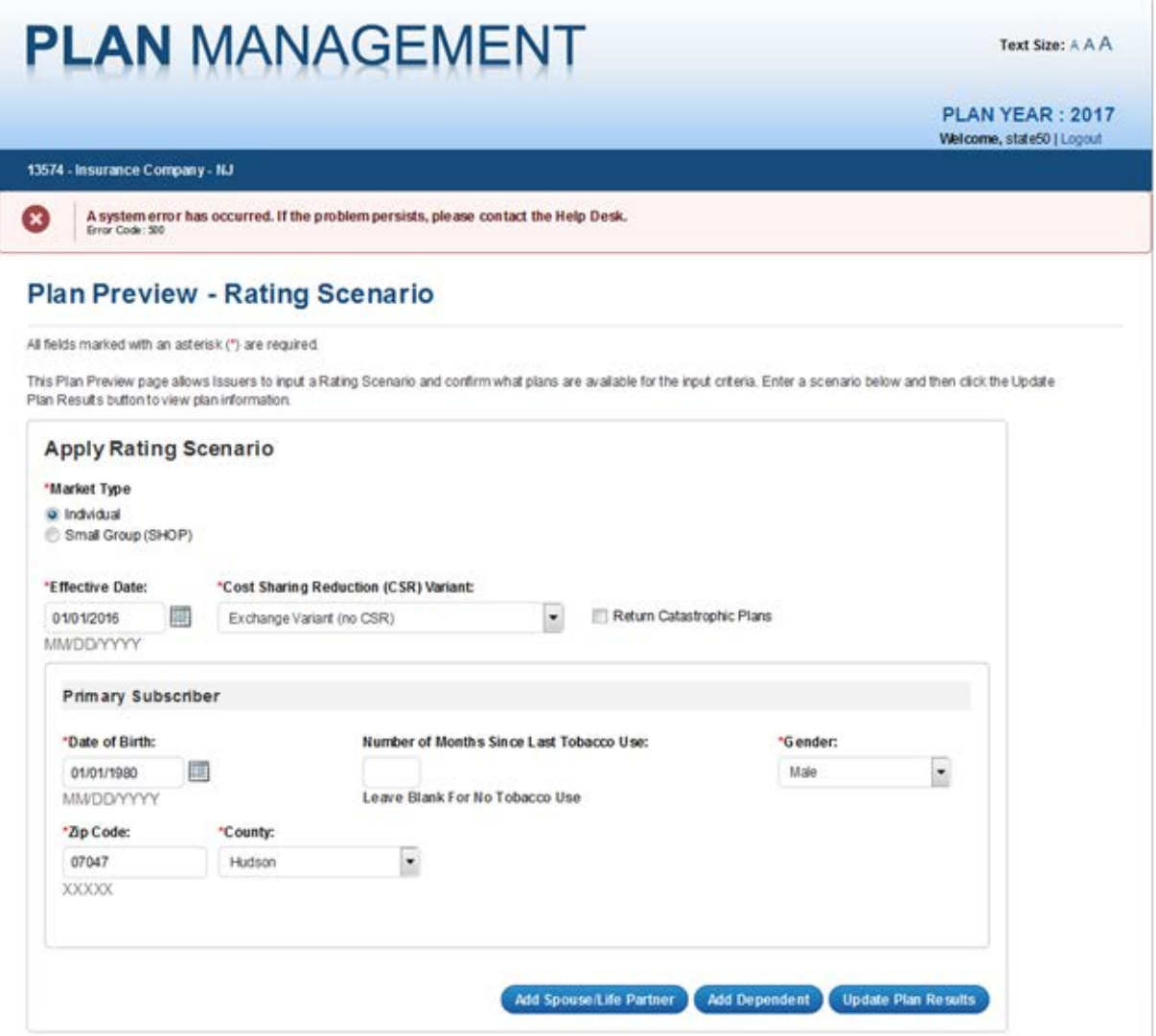

**Figure 22: Error Message**

<span id="page-47-2"></span>On the Rating Scenario Page, you may see errors about required or invalid data fields for either Individual Market (see Figure 23) or SHOP plans (see Figure 24). Errors could be the result of the examples provided in Table 22 (for Individual Market) or Table 23 (for SHOP).

Figure 23 shows potential field errors on the Rating Scenario Page for Individual Market plans.

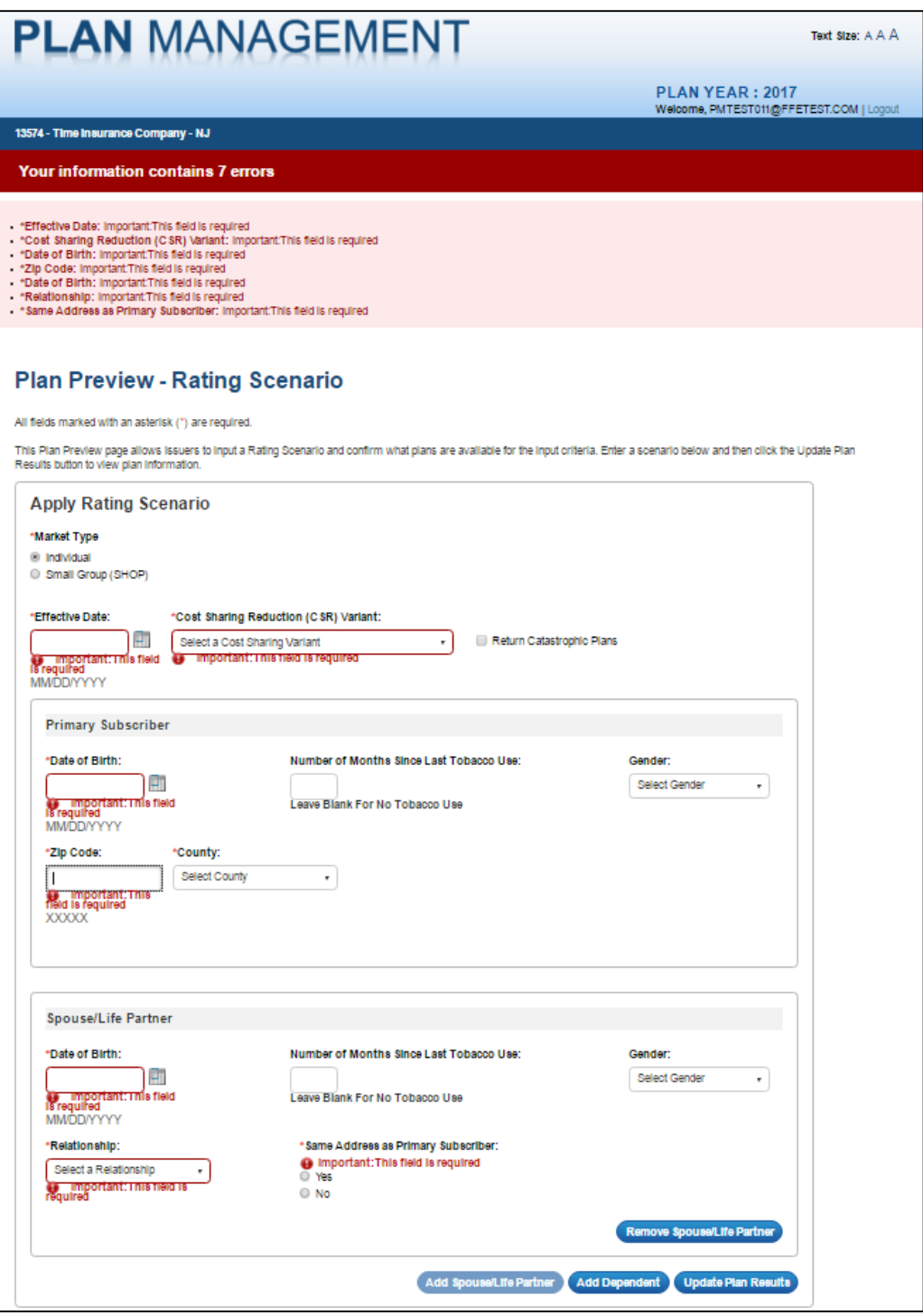

**Figure 23: Individual Market Plan Field Validation Errors**

<span id="page-48-0"></span>Table 22 describes potential validation error messages that display on the top of the Rating Scenario page for Individual Market plans.

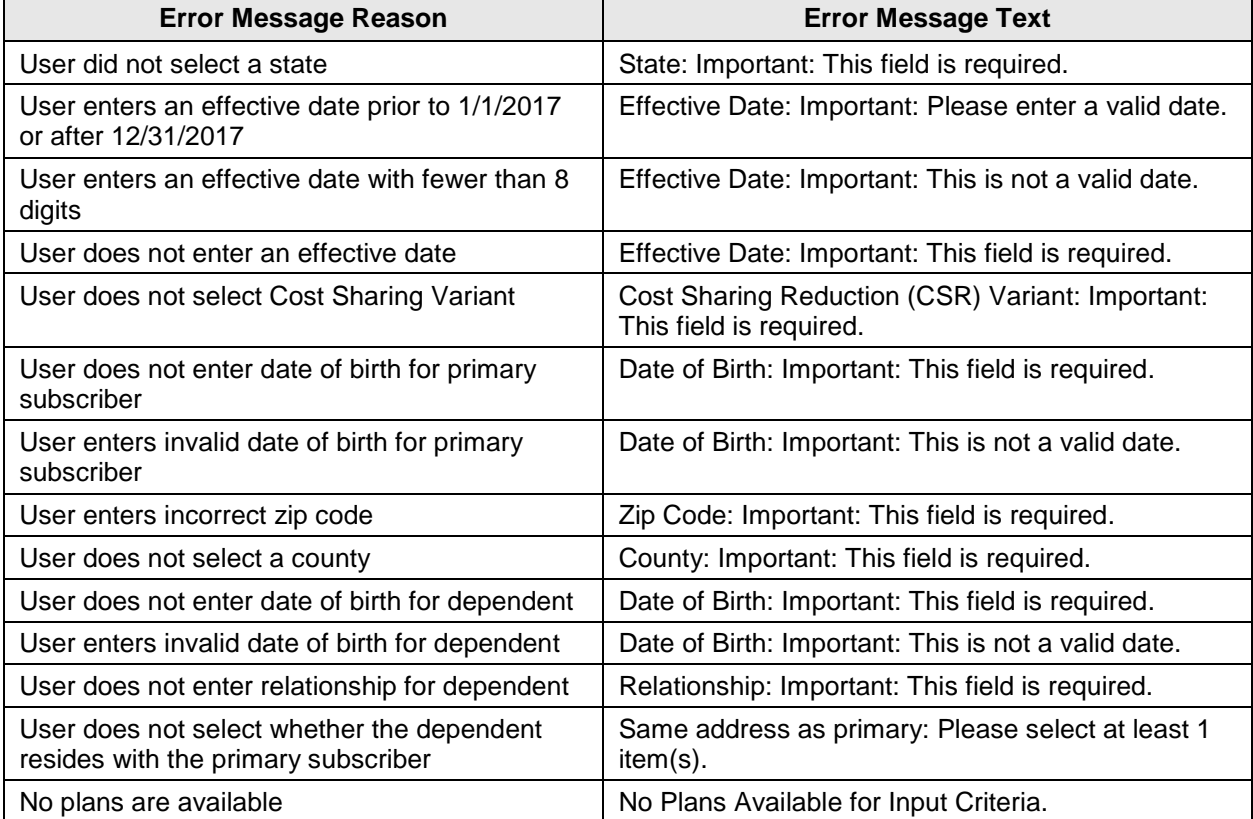

#### <span id="page-49-0"></span>**Table 22: Individual Market Plan Field Validation Error Messages**

Figure 24 shows potential field errors on the Rating Scenario Page for SHOP plans.

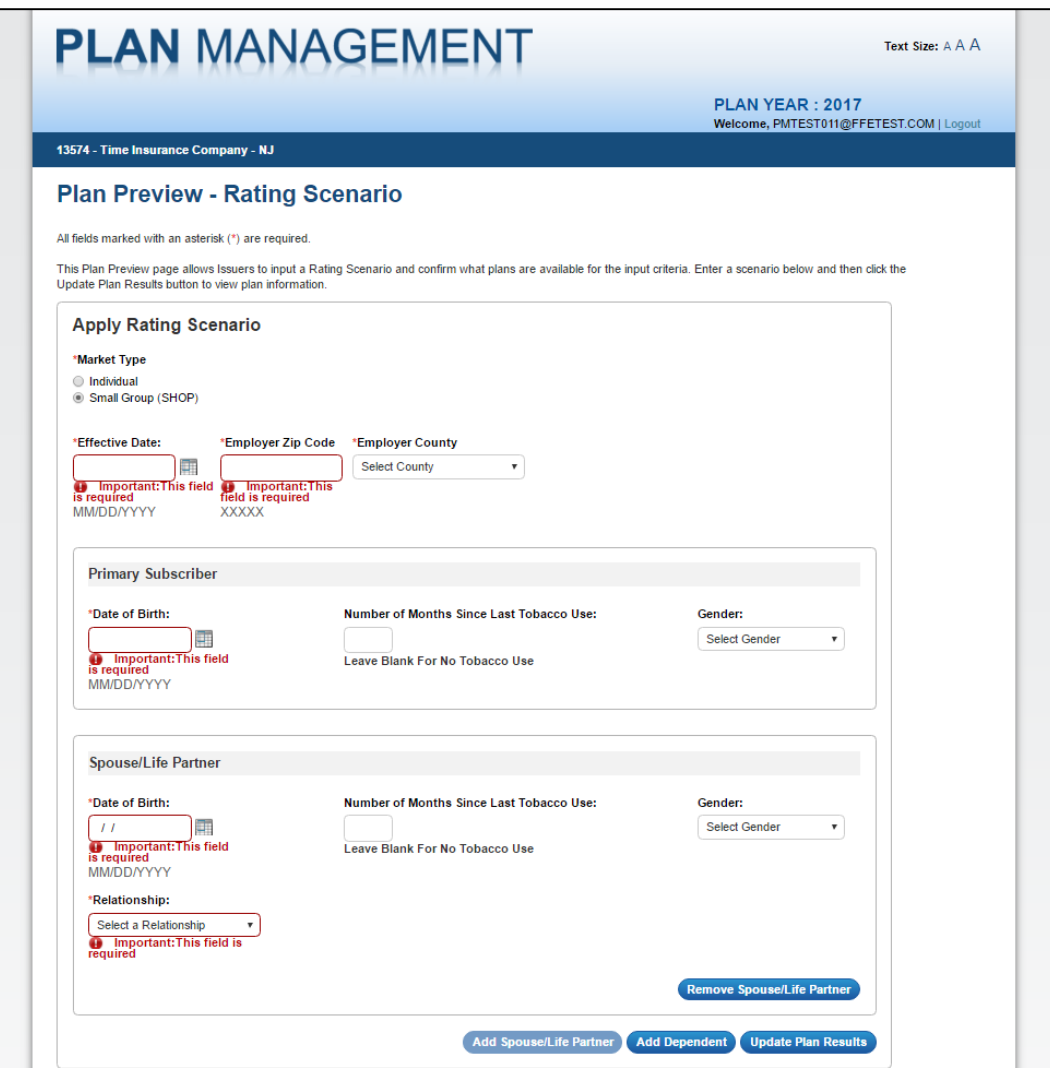

**Figure 24: SHOP Plan Field Validation Errors**

<span id="page-50-0"></span>Table 23 describes potential validation error messages that display on the top of the Rating Scenario page for SHOP plans.

<span id="page-51-1"></span>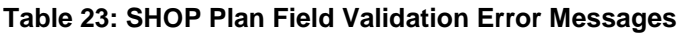

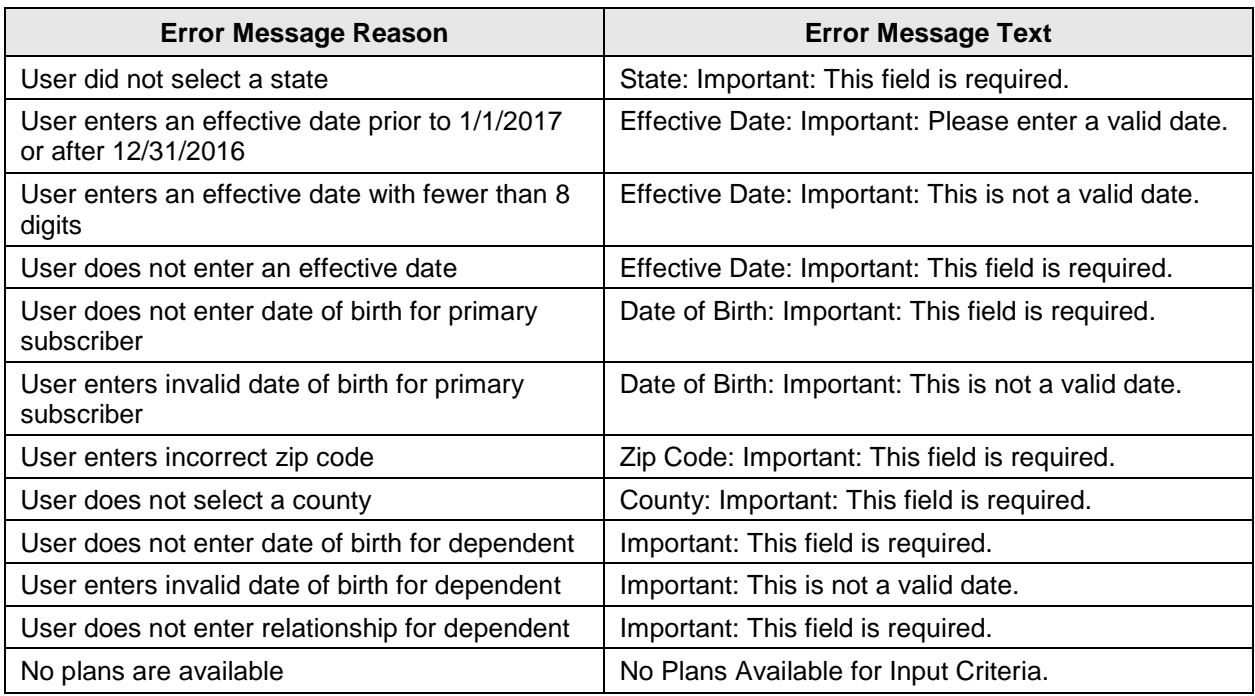

## <span id="page-51-0"></span>**6.2 Support**

Table 24 below provides a list of contacts.

### <span id="page-51-2"></span>**Table 24: Points of Contact**

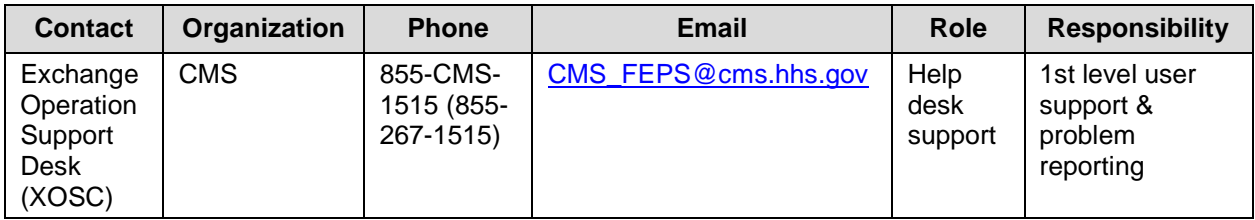

## <span id="page-52-0"></span>**Appendix A: Plan Preview Module v. FF-SHOP Plan Compare**

2017 Plan Preview allows you to preview both Individual Market and Small Group (SHOP) plans.

The Ratings Scenario page of Plan Preview includes a radio button that allows you to view either Individual Market or Small Group (SHOP) plans. The system displays Small Group (SHOP) plan rates and benefits using the same format and logic as the Individual Market. On SHOP preview pages, you must enter an employer zip code and county, and the CSR information and enrollee residence fields will be hidden.

SHOP plans shown on the Plan Details page in the Plan Preview module might not appear in exactly the same way when shown in FF-SHOP Plan Compare. The Plan Preview module only displays select copay or coinsurance values based on the mapping logic outlined in section 5.4.1. On the other hand, FF-SHOP Plan Compare displays the raw copay and coinsurance values that were entered into the Plans and Benefits template. Plan Preview displays a disclaimer regarding these differences on the Plan Details page for SHOP plans.

The images in the example below show how copay and coinsurance values display in FF-SHOP Plan Compare versus Plan Preview for Inpatient Hospital Services.

Figure 25 shows how Inpatient Hospital Services information displays in FF-SHOP Plan Compare.

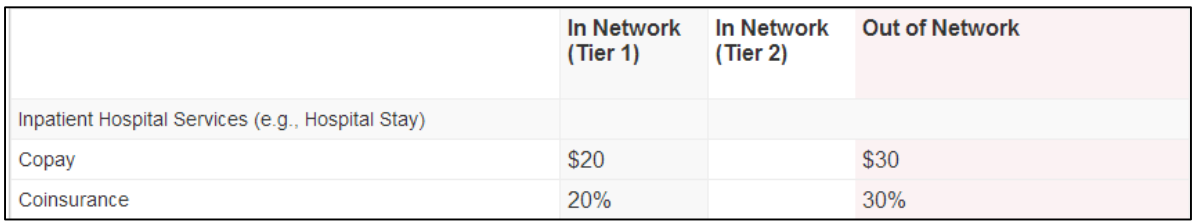

#### **Figure 25: Inpatient Hospital Services in FF-SHOP Plan Compare**

<span id="page-52-1"></span>Figure 26 shows how Inpatient Hospital Services information displays in Plan Preview.

<span id="page-52-2"></span>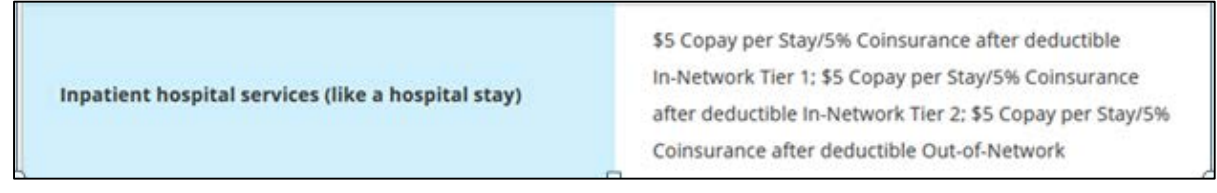

**Figure 26: Inpatient Hospital Services in Plan Preview**

Table 25 shows the FF-SHOP enhancements to the plan details page beginning with Open Enrollment 2017.

### <span id="page-53-0"></span>**Table 25: FF-SHOP Enhancements**

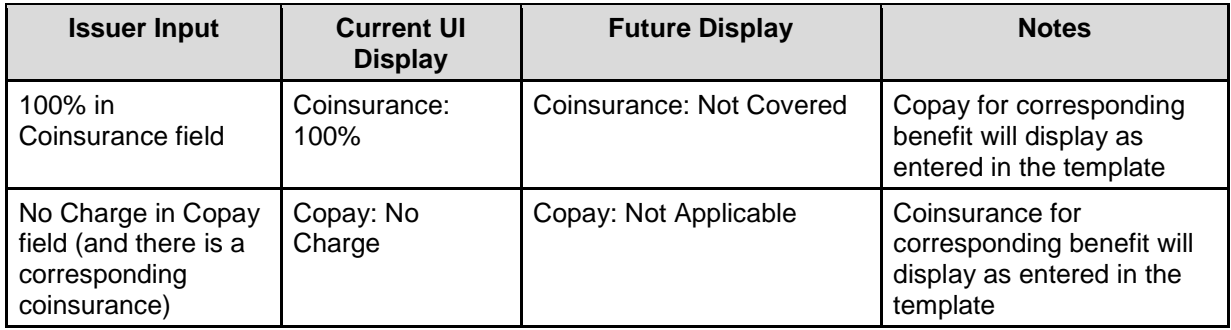

Table 26 shows the differences in the fields that display on the Plan Detail pages of Plan Preview and FF-SHOP Plan Compare.

### <span id="page-53-1"></span>**Table 26: Plan Preview and FF-SHOP Plan Compare – Benefit Displays**

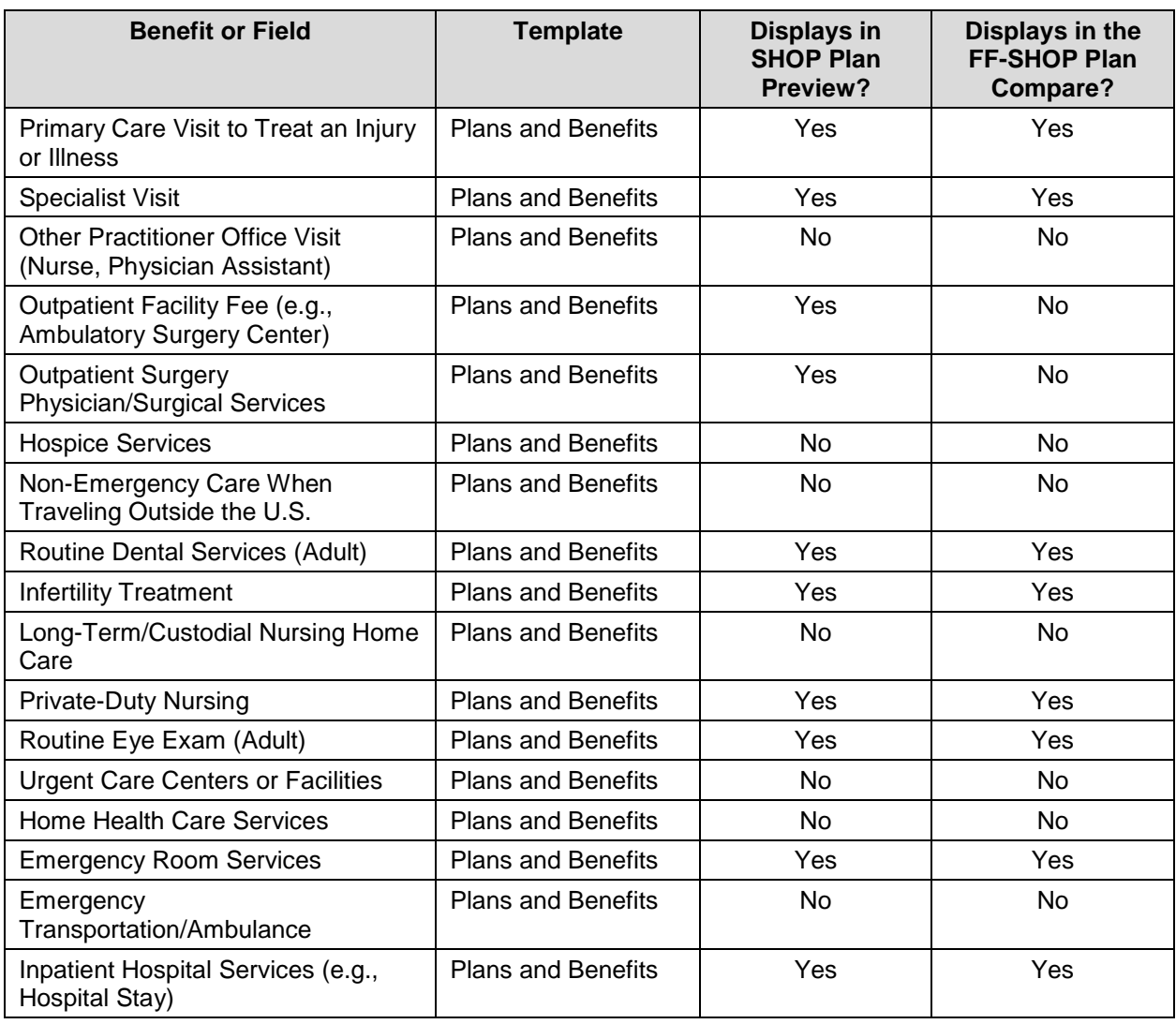

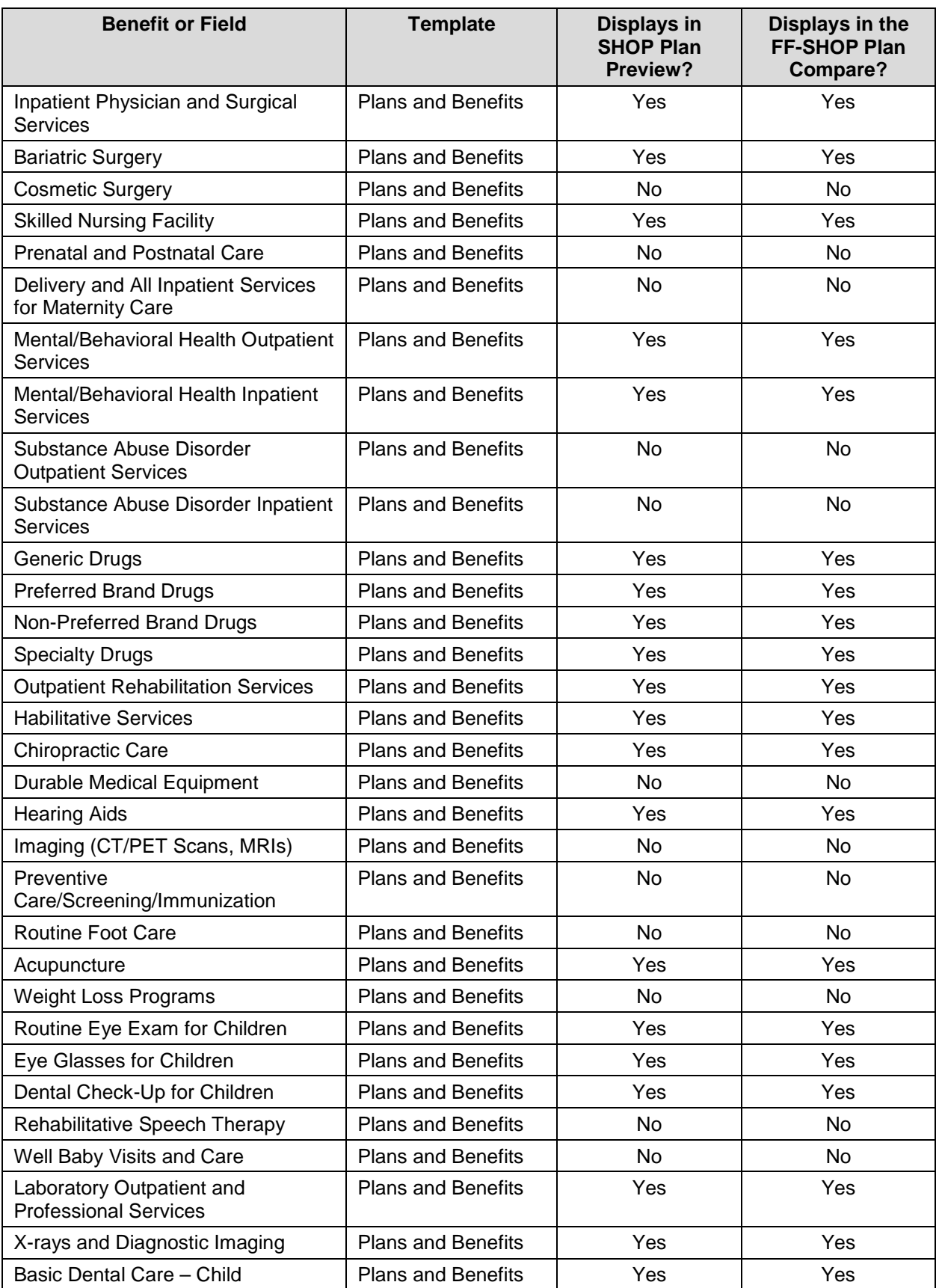

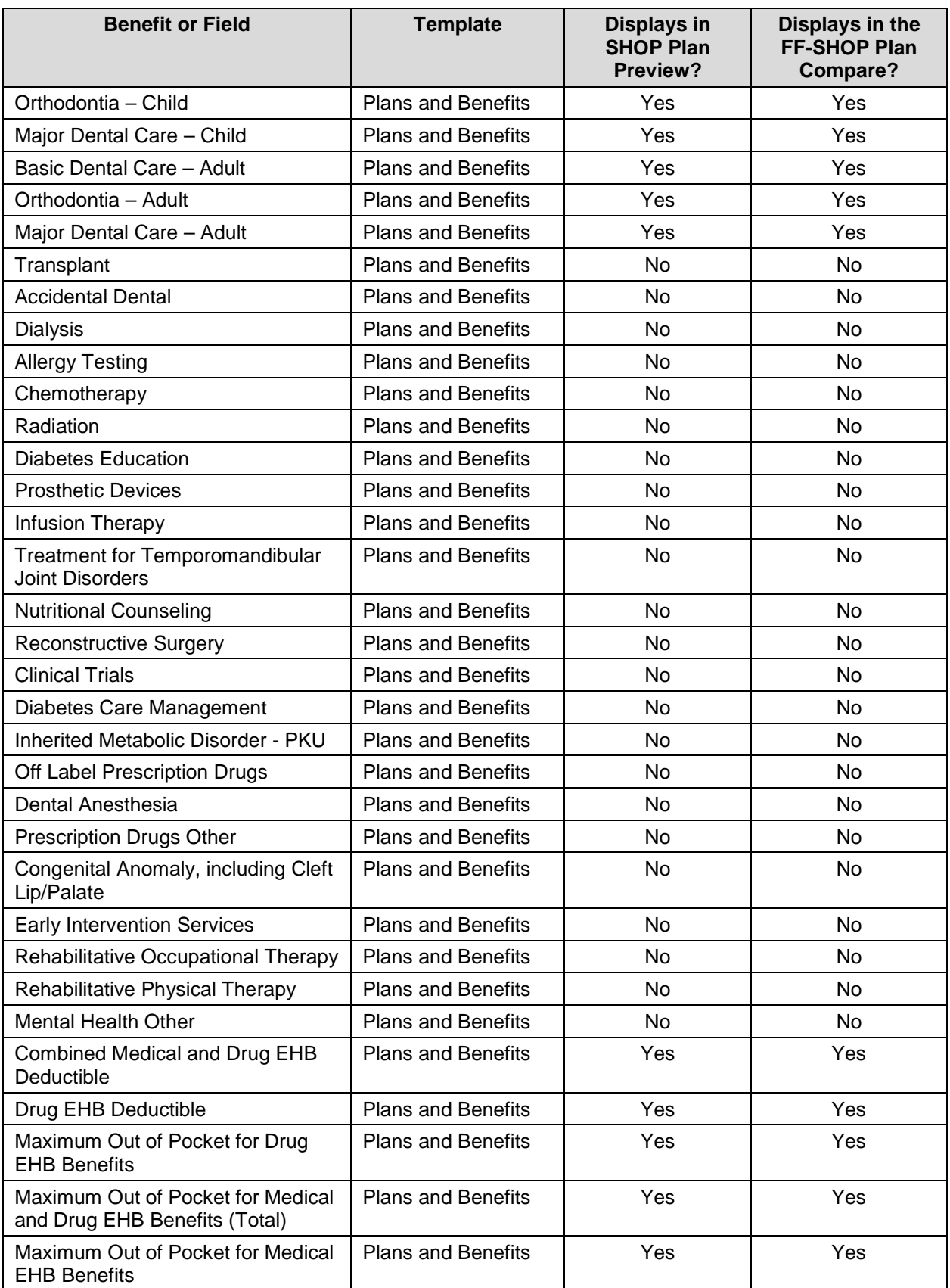

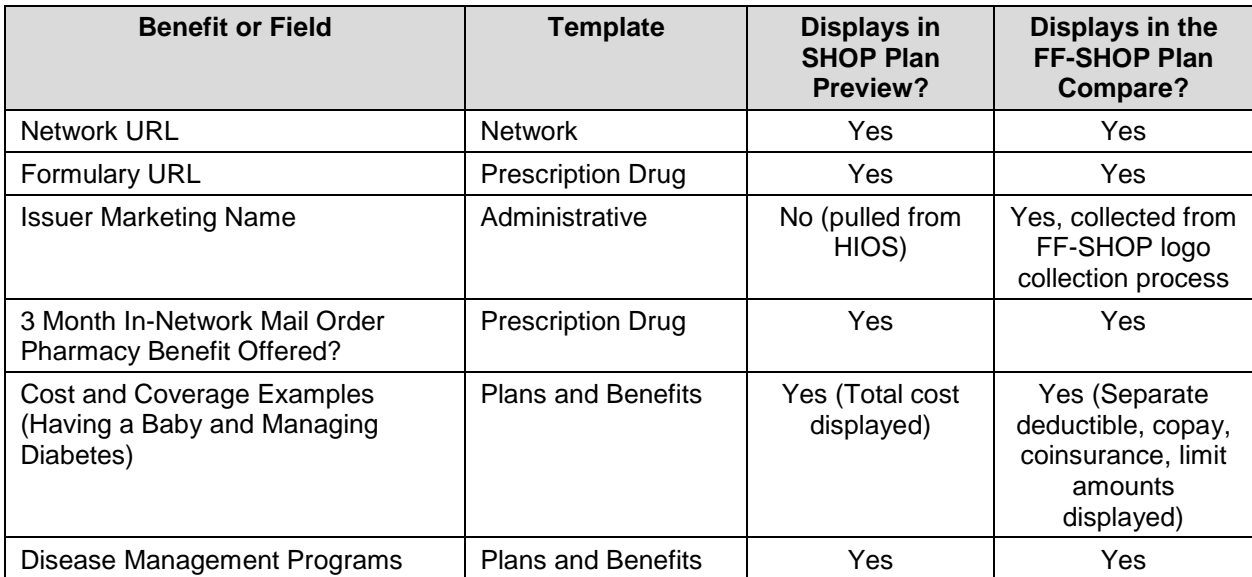

Table 27 describes the rating and business logic differences between Plan Preview and FF-SHOP Plan Compare.

<span id="page-56-0"></span>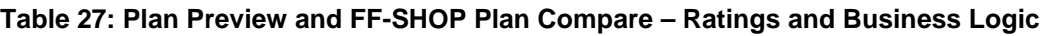

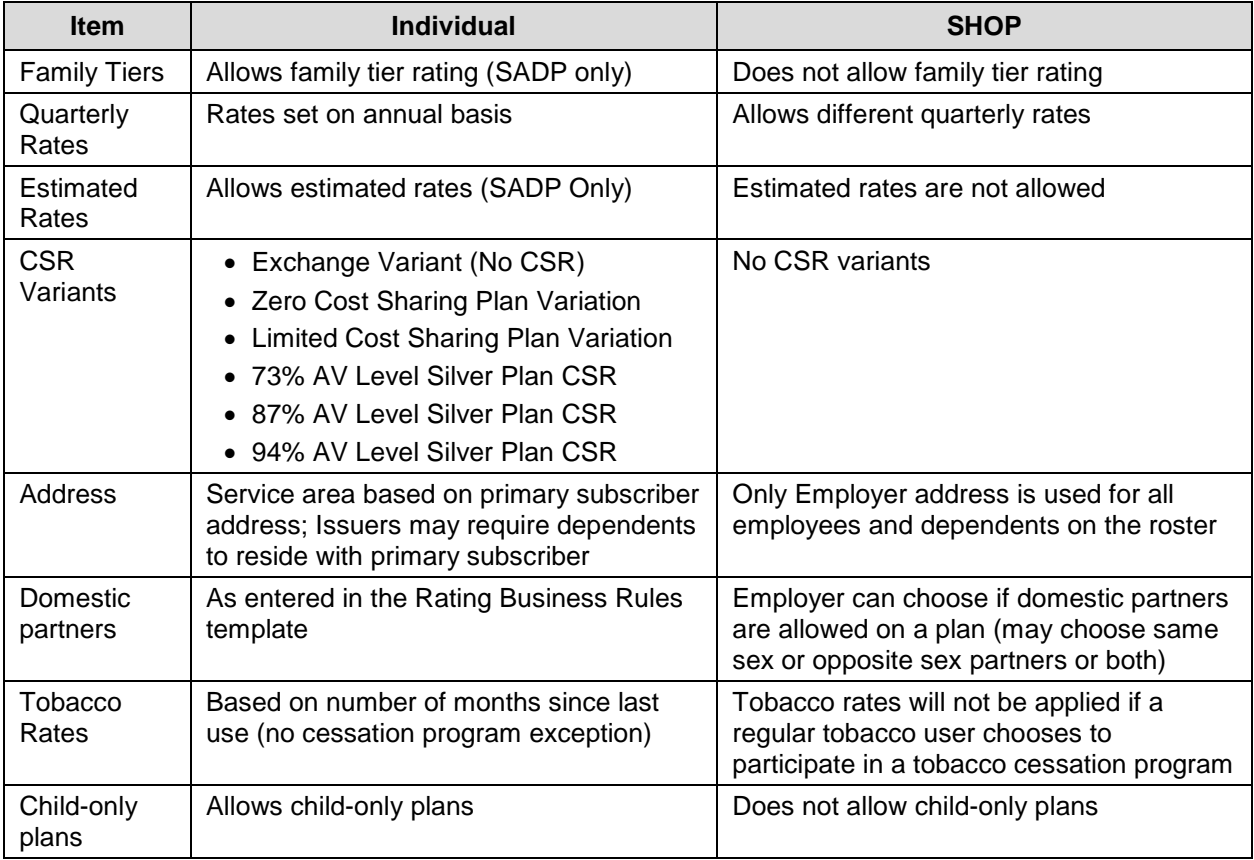

## <span id="page-57-0"></span>**Appendix B: Acronyms and Abbreviations**

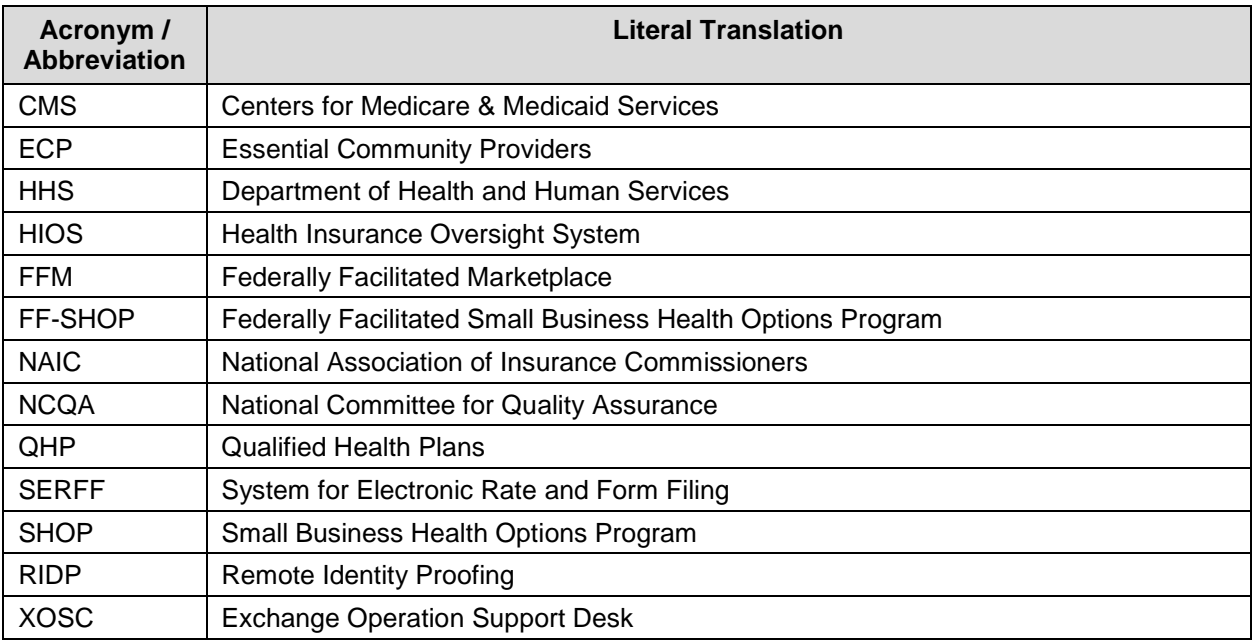

## <span id="page-58-0"></span>**Appendix C: Plan Suppression and Display Logic**

For your reference Table 28 displays the display logic for Plan Preview based on plan certification and suppression.

| <b>Cross-validation</b> | <b>Certification</b>            | <b>Suppression</b> | <b>Plan Preview Display</b>                                               |
|-------------------------|---------------------------------|--------------------|---------------------------------------------------------------------------|
| Not cross-validated     | Any                             | Any                | Excluded from display                                                     |
| Cross-validated         | None                            | None               | Displays available (based on<br>enrollment criteria)                      |
| Cross-validated         | Certified                       | Available          | Displays available (based on<br>enrollment criteria)                      |
| Cross-validated         | Certified                       | Suspended          | Displays available with warning<br>message (based on enrollment criteria) |
| Cross-validated         | Certified                       | Closed             | Displays unavailable with specific<br>reason text                         |
| Cross-validated         | Certified                       | Not Applicable     | Unexpected case; will display<br>unavailable with reason code             |
| Cross-validated         | Not Certified                   | Not Applicable     | Excluded from display                                                     |
| Cross-validated         | Decertified                     | Not Applicable     | Excluded from display                                                     |
| Cross-validated         | Certified Off-<br>Exchange SADP | Not Applicable     | Excluded from display                                                     |

<span id="page-58-1"></span>**Table 28: Display Logic for Plan Certification and Suppression**